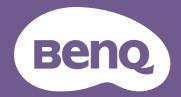

# Digital Projector User Manual

# Warranty and Copyright information

## Limited warranty

BenQ warrants this product against any defects in material and workmanship, under normal usage and storage.

Proof of purchase date will be required with any warranty claim. In the event this product is found to be defective within the warranty period, BenQ's only obligation and your exclusive remedy shall be replacement of any defective parts (labor included). To obtain warranty service, immediately notify the dealer from which you purchased the product of any defects.

Important: The above warranty shall be void if the customer fails to operate the product in accordance with BenQ's written instructions, especially the ambient humidity must be in-between 10% and 90%, temperature in-between 0°C and 35°C, altitude lower than 4920 feet, and avoiding to operate the projector in a dusty environment. This warranty gives you specific legal rights, and you may have other rights which vary from country to country.

For other information, please visit www.BenQ.com.

## Copyright

Copyright © 2023 by BenQ Corporation. All rights reserved. No part of this publication may be reproduced, transmitted, transcribed, stored in a retrieval system or translated into any language or computer language, in any form or by any means, electronic, mechanical, magnetic, optical, chemical, manual or otherwise, without the prior written permission of BenQ Corporation.

#### Disclaimer

BenQ Corporation makes no representations or warranties, either expressed or implied, with respect to the contents hereof and specifically disclaims any warranties, merchantability or fitness for any particular purpose. Further, BenQ Corporation reserves the right to revise this publication and to make changes from time to time in the contents hereof without obligation to notify any person of such revision or changes.

\*DLP, Digital Micromirror Device and DMD are trademarks of Texas Instruments. Others are copyrights of their respective companies or organizations.

The terms HDMI, HDMI High-Definition Multimedia Interface, HDMI Trade dress and the HDMI Logos are trademarks or registered trademarks of HDMI Licensing Administrator, Inc.

# **Table of Contents**

| Warranty and Copyright information         | 2     |
|--------------------------------------------|-------|
| Important safety instructions              | 4     |
| Introduction                               | 7     |
|                                            | 7     |
| Installing the QS02 HDMI Media Streamin    | g8    |
| Projector exterior view                    | ·     |
| Terminals                                  | 10    |
| Controls and functions                     | 11    |
| Positioning your projector                 | 13    |
| Choosing a location                        | 13    |
| Obtaining a preferred projected image size | e 14  |
| Mounting the projector                     | 15    |
| Adjusting the projector position           | 17    |
| Adjusting the projected image              |       |
| Connection                                 | 20    |
| Operation                                  | 21    |
|                                            | 21    |
|                                            | ng 24 |
|                                            | 26    |
| Securing the projector                     | 27    |
|                                            | 27    |
| Presenting from a Media Reader             | 28    |
| Connecting the projector to the Internet   | 29    |
| Upgrading firmware                         | 30    |
| Shutting down the projector                | 31    |
| Menu operation                             | 32    |
| Basic menu                                 | 32    |
| Advanced menu                              | 33    |
| Maintenance                                | 49    |
| Care of the projector                      | 49    |
| Light source information                   | 50    |
| Troubleshooting                            | 52    |
| Specifications                             | 53    |
|                                            | 53    |
| Dimensions                                 | 54    |
| Timing chart                               | 55    |
| RS232 command                              | 57    |

# Important safety instructions

Your projector is designed and tested to meet the latest standards for safety of information technology equipment. However, to ensure safe use of this product, it is important that you follow the instructions mentioned in this manual and marked on the product.

1. Please read this manual before you operate your projector. Save it for future reference.

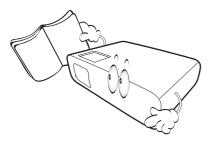

2. Do not look straight at the projector lens during operation. The intense light beam may damage your eyes.

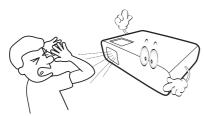

3. Refer servicing to qualified service personnel.

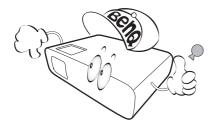

4. Always open the lens shutter (if any) or remove the lens cap (if any) when the projector light source is on.

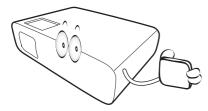

5. The light source becomes extremely hot during operation.

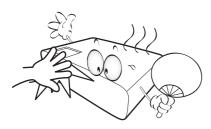

6. In some countries, the line voltage is NOT stable. This projector is designed to operate safely within a mains voltage between 100 to 240 volts AC, but could fail if power cuts or surges of ±10 volts occur. In areas where the mains voltage may fluctuate or cut out, it is recommended that you connect your projector through a power stabilizer. surge protector or uninterruptible power supply (UPS).

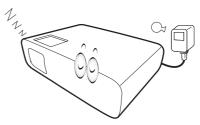

7. Do not block the projection lens with any objects when the projector is under operation as this could cause the objects to become heated and deformed or even cause a fire. To temporarily turn off the light source, press the **Eco Blank** button.

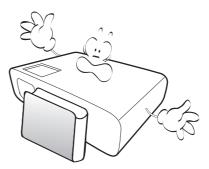

8. Do not operate light sources beyond the rated light source life.

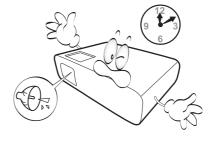

Do not place this product on an unstable cart, stand, or table. The product may fall, sustaining serious damage.

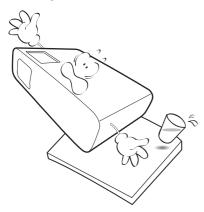

10. Do not attempt to disassemble this projector. There are dangerous high voltages inside which may cause death if you should come into contact with live parts.

Under no circumstances should you ever undo or remove any other covers. Refer servicing only to suitably qualified professional service personnel.

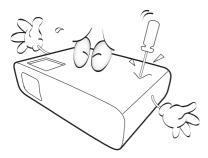

- 11. Do not block the ventilation holes.
  - Do not place this projector on a blanket, bedding or any other soft surface.
  - Do not cover this projector with a cloth or any other item.
  - Do not place inflammables near the projector.

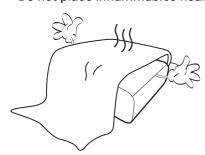

If the ventilation holes are seriously obstructed, overheating inside the projector may result in a fire.

12. Always place the projector on a level, horizontal surface during operation.

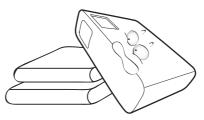

13. Do not stand the projector on end vertically. Doing so may cause the projector to fall over, causing injury or resulting in damage to the projector.

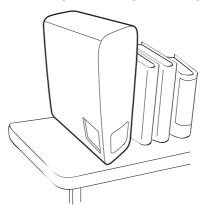

14. Do not step on the projector or place any objects upon it. Besides probable physical damage to the projector, doing so may result in accidents and possible injury.

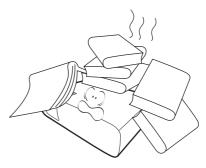

15. When the projector is under operation, you may sense some heated air and odor from its ventilation grill. It is a normal phenomenon and not a product defect.

16. Do not place liquids near or on the projector. Liquids spilled into the projector may cause it to fail. If the projector does become wet, disconnect it from the power supply's power outlet and call BenQ to have the projector serviced.

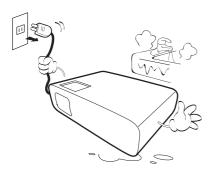

17. This product is capable of displaying inverted images for ceiling mount installation.

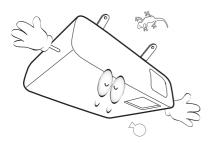

18. This apparatus must be earthed.

- 19. Do not place this projector in any of the following environments.
  - Space that is poorly ventilated or confined. Allow at least 50 cm clearance from walls and free flow of air around the projector.
  - Locations where temperatures may become excessively high, such as the inside of a car with all windows rolled up.
  - Locations where excessive humidity, dust, or cigarette smoke may contaminate optical components, shorten the projector's life span and darken the image.

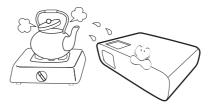

- Locations near fire alarms
- Locations with an ambient temperature above  $40^{\circ}\text{C}$  /  $104^{\circ}\text{F}$
- Locations where the altitudes are higher than 3000 m (10000 feet).

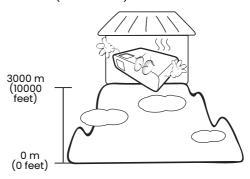

## Risk Group 2

- According to the classification of photobiological safety of light source and light source systems, this product is Risk Group 2, IEC 62471-5:2015.
- 2. Possibly hazardous optical radiation emitted from this product.
- 3. Do not stare at operating light source. May be harmful to the eyes.
- 4. As with any bright source, do not stare into the direct beam.

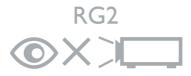

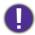

To avoid damaging the DLP chips, never aim a high-power laser beam into the projection lens.

## Introduction

# Shipping contents

Carefully unpack and verify that you have all of the items shown below. If any of these items are missing, please contact your place of purchase.

#### Standard accessories

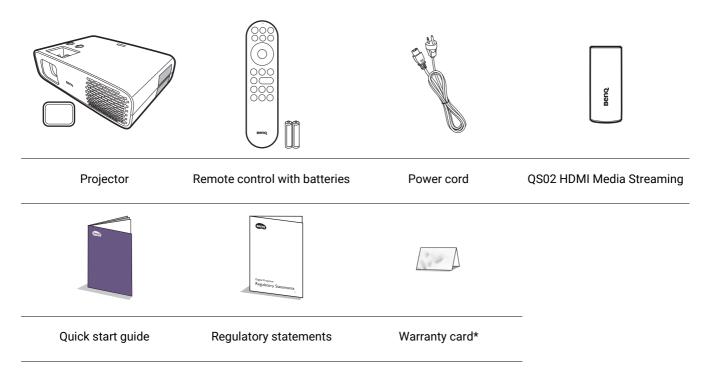

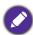

- The supplied accessories will be suitable for your region, and may differ from those illustrated.
- \*The warranty card is only supplied in some specific regions. Please consult your dealer for detailed information.

## Replacing the remote control batteries

- 1. Press and slide off the battery cover, as illustrated.
- 2. Remove the old batteries (if applicable) and install two AAA batteries. Make sure that the positive and negative ends are positioned correctly, as illustrated.
- 3. Slide the battery cover in until it clicks into place.

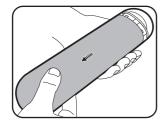

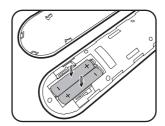

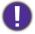

- Avoid leaving the remote control and batteries in an excessive heat or humid environment like the kitchen, bathroom, sauna, sunroom or in a closed car.
- Replace only with the same or equivalent type recommended by the battery manufacturer.
- Dispose of the used batteries according to the manufacturer's instructions and local environment regulations for your region.
- Never throw the batteries into a fire. There may be danger of an explosion.
- If the batteries are dead or if you will not be using the remote control for an extended period of time, remove the batteries to avoid damage to the remote control from possible battery leakage.

# Installing the QS02 HDMI Media Streaming

The supplied QS02 HDMI Media Streaming is an Android TV (ATV) dongle to be used with the projector. See the instructions below to install the dongle. With a successful installation, you can enjoy more entertainment programs through this projector.

- 1. Make sure the projector is turned off and the power cord is disconnected.
- 2. Loosen the screw that secure the cover (1). Slide to remove the cover 23.
- 3. Plug the USB Micro B cable to the dongle.

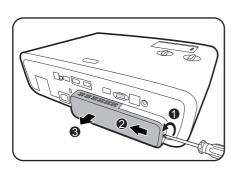

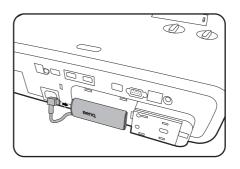

- 4. Plug the dongle to the HDMI\* port on the projector.
  - \*This HDMI port is for connecting QS02 HDMI Media Streaming only.

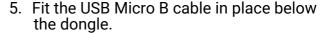

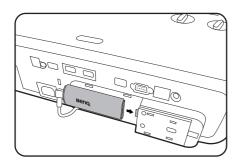

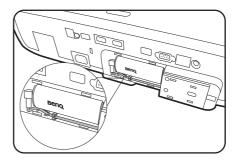

- 6. Replace the projector cover(1)(2), and tighten the screw(3).
- 7. Connect the power cord to the projector and turn it on. Press (=)/SOURCE to select Android TV.

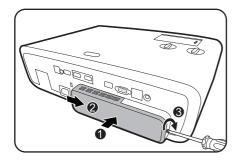

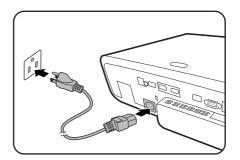

# Projector exterior view

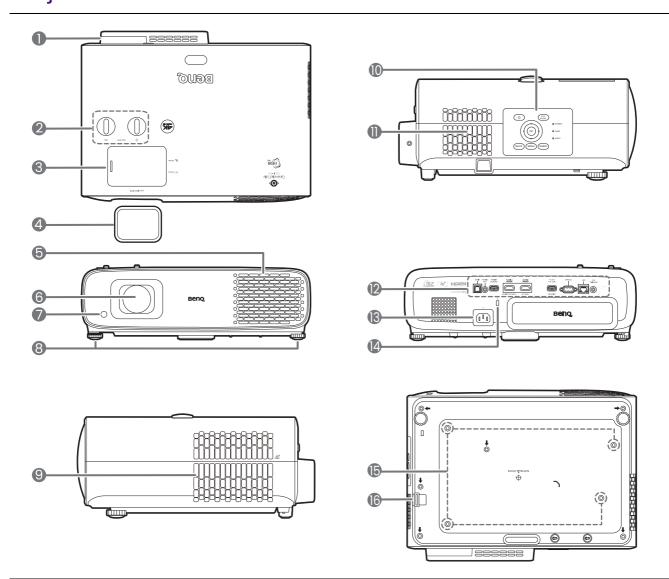

- QS02 HDMI Media Streaming port (ATV dongle)
   See Installing the QS02 HDMI Media Streaming on page 8 for how to remove the cover.
- Lens shift adjustment knobs
   ( □ ► Left/Right, □ Up/Down)
- 3. Sliding cover (Zoom ring and Focus ring inside)
- 4. Lens cover
- 5. Vent (air inlet)
- 6. Projection lens
- 7. IR remote sensor
- 8. Adjuster feet
- 9. Vent (air exhaust)

- External control panel
   See Controls and functions on page 11.
- 11. Connector panel See Terminals on page 10.
- 12. Speaker grill
- 13. AC power jack
- 14. Kensington anti-theft lock slot
- 15. Ceiling mount holes
- 16. Anti-theft security bar

## **Terminals**

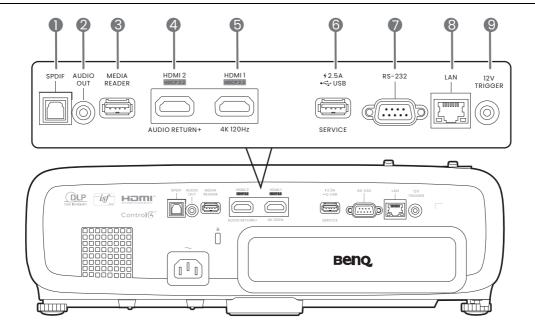

- 1. SPDIF audio output port
- 2. Audio output jack
- 3. USB 2.0 Type-A port (MEDIA READER) Connects to a USB flash drive for reading multimedia files. See Presenting from a Media Reader on page 28.
- 4. HDMI input port (Version 2.0)
- 5. HDMI input port (Version 2.0)
- 6. USB 2.0 Type-A port (2.5 A power supply, Firmware upgrade)

- 7. RS-232 control port
- 8. RJ-45 LAN input jack (10/100M)
- 9. 12V DC output terminal Triggers external devices such as an electric screen or light control, etc.

## Controls and functions

## Projector & Remote control

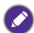

All the key presses described in this document are available on the remote control or projector.

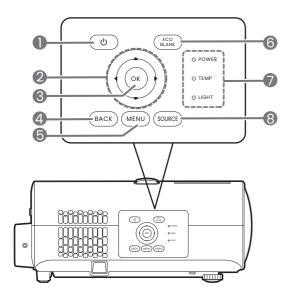

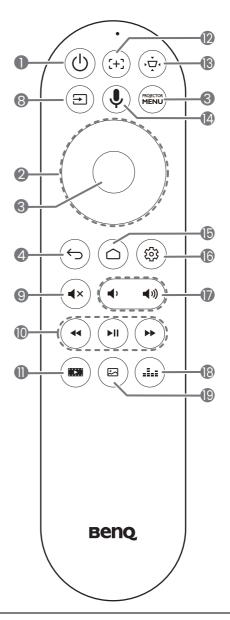

## 1. (<u>U</u>) **POWER**

Toggles the projector between standby mode and on.

## 2. Arrow keys (**△**, **▼**, **⊲**, **▶**)

When the On-Screen Display (OSD) or the ATV menu is activated, these keys are used 4. BACK/ as directional arrows to select the desired menu items and to make adjustments.

When OSD and ATV menu is inactive, workable under CEC-capable sources only.

#### 3. OK

- · Confirms the selected ATV or On-Screen Display (OSD) menu item.
- · Under ATV media playback, plays or pauses a video or audio file.

Goes back to previous OSD menu, exits and saves menu settings.

5. (MENU)/ MENU

Turns on/off the On-Screen Display (OSD) menu.

6. EcoBlank

Used to hide the screen picture.

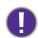

Do not block the projection lens from projecting as this could cause the blocking object to become heated and deformed or even cause a fire.

- POWER/TEMP/LIGHT status indicator See Indicators on page 51.
- 8. SOURCE/ (=)

Displays the source selection bar.

9. (•×

Toggles projector audio between on and off.

10. (4) (11) (14)

Under ATV source, rewinds, plays/pauses, forwards multimedia files.

11.

Switches to FILMMAKER MODE.

12. (1+3)

Press to open/close Auto focus page.

\*Available on compatible projectors only.

13. (·Þ·)

Displays the keystone menu. See Correcting keystone on page 19 for details.

14.

Press and hold to activate the voice assistant or voice search. Hold this key and speak to the microphone at the top of the remote control while using voice assistant.

15. 🗀

Opens ATV Home page.

16.

Under ATV source, opens the setting menu for the current application.

17.

Decreases or increases the projector volume.

18.

Displays the sound mode menu.

19.

Displays the picture mode menu.

## Remote control effective range

The remote control must be held at an angle within 30 degrees perpendicular to the projector's IR remote control sensor(s) to function correctly. The distance between the remote control and the sensor(s) should not exceed 8 meters (~ 26 feet).

Make sure that there are no obstacles between the remote control and the IR sensor(s) on the projector that might obstruct the infra-red beam.

Operating the projector from the front

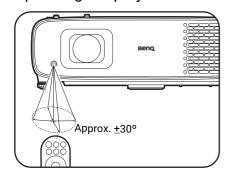

Operating the projector from the top

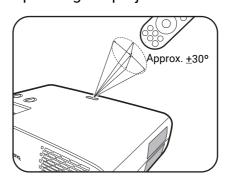

# Positioning your projector

## Choosing a location

Before choosing an installation location for your projector, take the following factors into consideration:

- Size and position of your screen
- · Electrical outlet location
- Location and distance between the projector and the rest of your equipment

The projected image size and vertical offset depend on how far you place the projector, and the zoom setting you choose. There is more information from Projection dimensions on page 14 which can help decide exact distance and height of your projector.

You can install your projector in the following ways.

#### 1. Front

Select this location with the projector placed on the table in front of the screen. This is the most common way to position the projector for quick setup and portability.

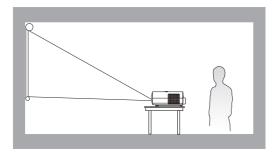

#### 3. Rear

Select this location with the projector placed on the table behind the screen. Note that a special rear projection screen is required.

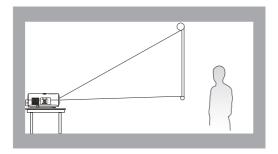

#### 2. Front Ceiling

Select this location with the projector suspended upside-down from the ceiling in front of the screen. Purchase the BenQ Projector Ceiling Mount Kit from your dealer to mount your projector on the ceiling.

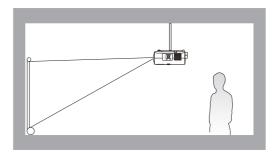

#### 4. Rear Ceiling

Select this location with the projector suspended upside-down from the ceiling behind the screen. Note that a special rear projection screen and the BenQ Projector Ceiling Mount Kit are required for this installation location.

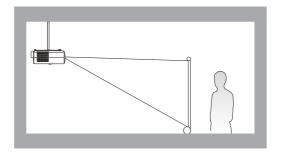

After turning on the projector, the projector will automatically select a suitable setting for the way the projector is installed. If not, go to Advanced menu - Installation > Projector Position, press **OK** and press  $\triangleleft/\triangleright$  to select a setting.

# Obtaining a preferred projected image size

The distance from the projector lens to the screen, the zoom setting, and the video format each factors in the projected image size.

## Projection dimensions

• The screen aspect ratio is 16:9 and the projected picture is in a 16:9 aspect ratio

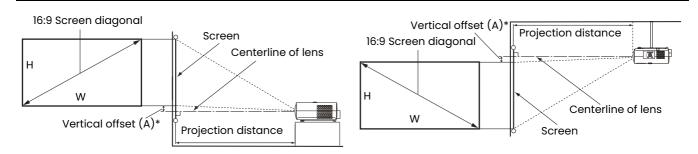

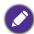

- \*The vertical offset value is the vertical distance from the bottom edge of the image (when the projector is placed on a table, diagram on the left), or top edge of the image (when the projector is ceiling mounted, diagram on the right) to the centerline of lens.
- Due to the lens optical characteristics, every projector has its vertical offset ratio. The vertical offset value normally gets larger while the projection distance increases.

| Screen size |       | Distance from screen (mm) |        | *Vertical offset |         |                |                        |
|-------------|-------|---------------------------|--------|------------------|---------|----------------|------------------------|
| Diag        | jonal |                           |        | Min length       |         | Max length     | (A)<br>(Lowest/Highest |
| Inch        | mm    | H (mm)                    | W (mm) | (max.<br>zoom)   | Average | (min.<br>zoom) | lens position)<br>(mm) |
| 30          | 762   | 374                       | 664    | 744              | 860     | 977            | 37                     |
| 40          | 1016  | 498                       | 886    | 999              | 1154    | 1309           | 50                     |
| 50          | 1270  | 623                       | 1107   | 1253             | 1447    | 1641           | 62                     |
| 60          | 1524  | 747                       | 1328   | 1508             | 1740    | 1973           | 75                     |
| 80          | 2032  | 996                       | 1771   | 2017             | 2327    | 2637           | 100                    |
| 95          | 2413  | 1183                      | 2103   | 2399             | 2767    | 3135           | 118                    |
| 100         | 2540  | 1245                      | 2214   | 2526             | 2914    | 3301           | 125                    |
| 110         | 2794  | 1370                      | 2435   | 2781             | 3207    | 3633           | 137                    |
| 120         | 3048  | 1494                      | 2657   | 3035             | 3500    | 3965           | 149                    |
| 130         | 3302  | 1619                      | 2878   | 3290             | 3794    | 4297           | 162                    |
| 140         | 3556  | 1743                      | 3099   | 3545             | 4087    | 4629           | 174                    |
| 150         | 3810  | 1868                      | 3321   | 3799             | 4380    | 4961           | 187                    |
| 160         | 4064  | 1992                      | 3542   | 4054             | 4674    | 5293           | 199                    |
| 170         | 4318  | 2117                      | 3763   | 4308             | 4967    | 5626           | 212                    |
| 180         | 4572  | 2241                      | 3985   | 4563             | 5260    | 5958           | 224                    |
| 190         | 4826  | 2366                      | 4206   | 4817             | 5554    | 6290           | 237                    |
| 200         | 5080  | 2491                      | 4428   | 5072             | 5847    | 6622           | 249                    |
| 250         | 6350  | 3113                      | 5535   | 6345             | 7314    | 8282           | 311                    |
| 300         | 7620  | 3736                      | 6641   | 7618             | 8780    | 9942           | 374                    |

For example, if you are using a 120-inch screen, the recommended projection distance is 3500 mm.

If your measured projection distance is 300 cm, the closest match in the "Distance from screen (mm)" column is 2914 mm. Looking across this row shows that a 100" (about 2.5 m) screen is required. The projected image will be slightly higher/lower than the lens centerline with 125 mm vertical offset.

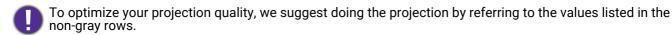

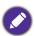

All measurements are approximate and may vary from the actual sizes.

BenQ recommends that if you intend to permanently install the projector, you should physically test the projection size and distance using the actual projector in situ before you permanently install it, so as to make allowance for this projector's optical characteristics. This will help you determine the exact mounting position so that it best suits your installation location.

## Mounting the projector

If you intend to mount your projector, we strongly recommend that you use a proper fitting BenQ projector mounting kit and that you ensure it is securely and safely installed.

If you use a non-BenQ brand projector mounting kit, there is a safety risk that the projector may fall down due to an improper attachment through the use of the wrong gauge or length screws.

## Before mounting the projector

- Purchase a BenQ projector mounting kit from the place you purchased your BenQ projector.
- BenQ recommends that you also use a security cable to secure both the base of the mounting bracket and the security bar on the projector. This will perform the secondary role of restraining the projector should its attachment to the mounting bracket become loose.
- Ask your dealer to install the projector for you. Installing the projector on your own may cause it to fall and result in injury.
- Take necessary procedures to prevent the projector from falling off such as during an earthquake.
- The warranty doesn't cover any product damage caused by mounting the projector with a non-BenQ brand projector mounting kit.
- Consider the surrounding temperature where the projector is ceiling mounted. If a heater is used, the temperature around the ceiling may be higher than expected.
- Read the user manual for the mounting kit about the range of torque. Tightening with torque exceeding the recommended range may cause damage to the projector and subsequently falling off.
- Make sure the power outlet is at an accessible height so that you can easily shut down the projector.

# Ceiling/Wall mount installation diagram

Ceiling/Wall mount screw: M4 (Max L = 25 mm; Min L = 20 mm)

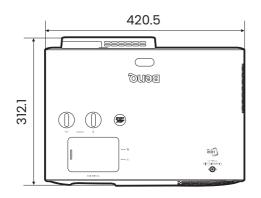

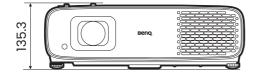

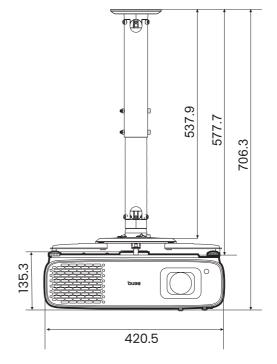

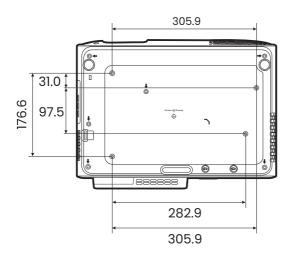

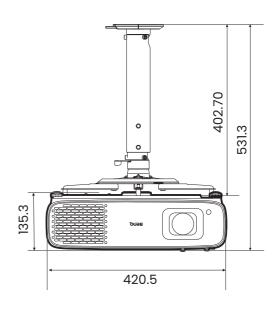

Unit: mm

0

Please refer to the user manual of the mounting kit or contact BenQ service center if any installation problem occurs.

# Adjusting the projector position

## Shifting the projection lens

The lens shift control provides flexibility for installing your projector. It allows the projector to be positioned off the center of the screen.

The lens shift is expressed as a percentage of the projected image height or width. You can turn the knobs on the projector to shift the projection lens in any direction within the allowable range depending on your desired image position.

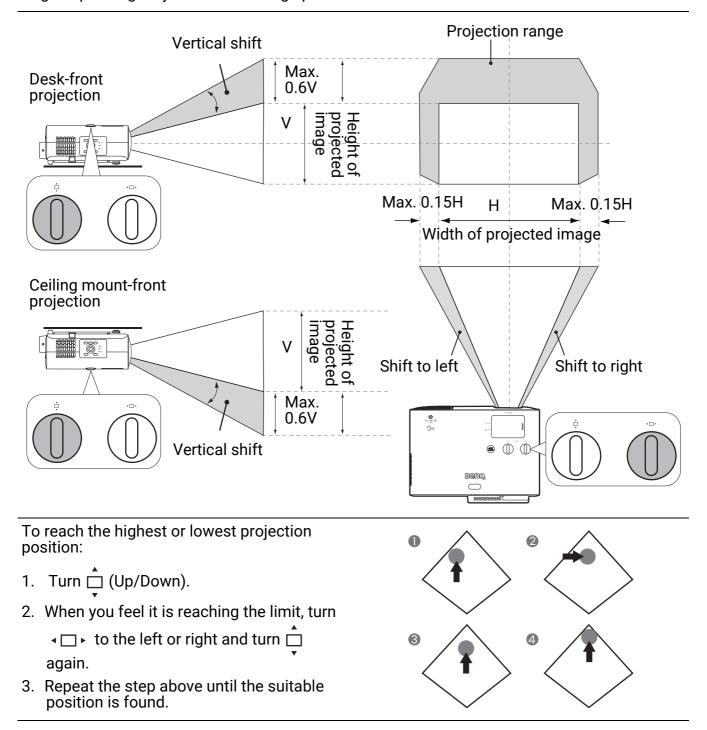

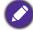

- · Lens shift adjustment will not result in a degraded picture quality.
- Please stop turning the adjustment knob when you hear a clicking sound indicating that the knob has reached it's limit. Over-turning the knob may cause damage.

# Adjusting the projected image

## Adjusting the projection angle

If the projector is not placed on a flat surface or the screen and the projector are not perpendicular to each other, the projected image becomes trapezoidal. You can screw the adjuster feet to fine-tune the horizontal angle.

To retract the feet, screw the adjuster feet in a reverse direction.

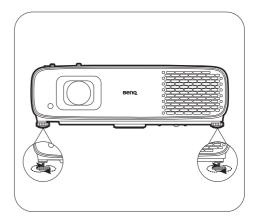

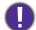

Do not look into the lens while the light source is on. The strong light from the light source may cause damage to your eyes.

## Fine-tuning the image size and clarity

1. Adjust the projected image to the size that 2. Sharpen the image by rotating the focus you need using the zoom ring.

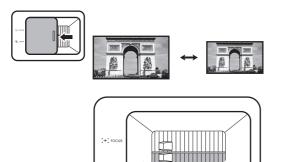

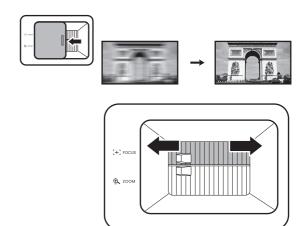

## Correcting keystone

Keystoning refers to the situation where the projected image becomes a trapezoid due to angled projection.

To correct the distorted image:

- 1. Press (••) on the remote control, or display the **2D Keystone** correction page from the following menus.
  - The setup wizard during the projector initial setup
  - The **Basic** menu system
  - The Installation menu of the Advanced menu system
- 2. After the **2D Keystone** correction page appears:
  - · To correct keystoning at the top of the image, use ▼.
  - To correct keystoning at the bottom of the image, use ▲.
  - To correct keystoning at the right side of the image, use **◄**.
  - To correct keystoning at the left side of the image, use ▶.
  - To reset the keystone values, press **BACK**/ $(\hookrightarrow)$  for 2 seconds.
  - · To automatically correct the vertical sides of the distorted image, press **OK** for 2 seconds.
- 3. When done, press **BACK**/ $(\neg)$  to save your changes and exit.

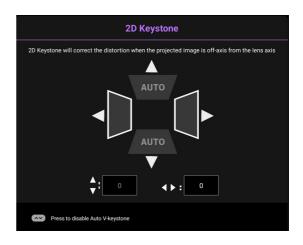

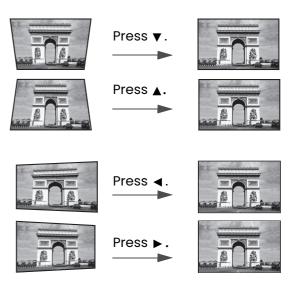

## Connection

When connecting a signal source to the projector, be sure to:

- 1. Turn all equipment off before making any connections.
- 2. Use the correct signal cables for each source.
- 3. Ensure the cables are firmly inserted.

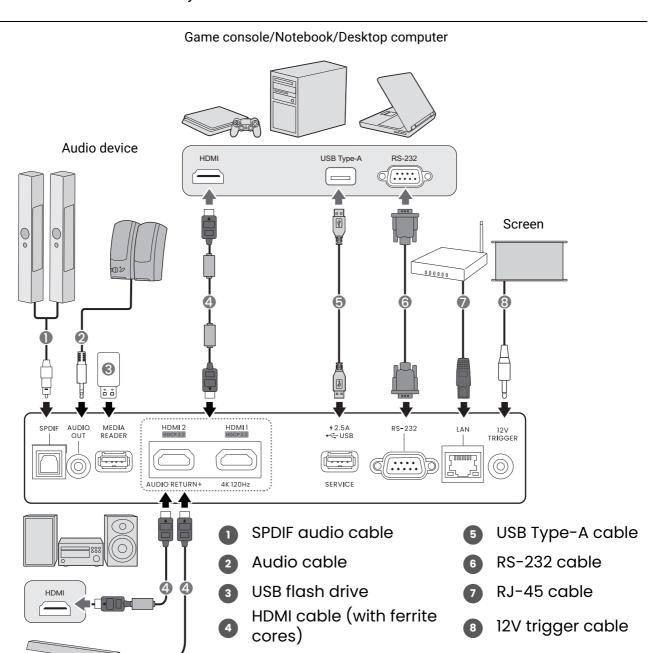

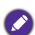

- In the connections above, some cables may not be included with the projector (see Shipping contents on page 7). They are commercially available from electronics stores.
- The connection illustrations are for reference only. The rear connecting jacks available on the projector vary with each projector model.
- Many notebooks do not turn on their external video ports when connected to a projector. Usually a key combo like FN + function key with a monitor symbol turns the external display on/off. Press FN and the labeled function key simultaneously. Refer to your notebook's documentation to find your notebook's key combination.
- If the selected video image is not displayed after the projector is turned on and the correct video source has been selected, check that the video source device is turned on and operating correctly. Also check that the signal cables have been connected correctly.

# Operation

# Starting up the projector

- 1. Plug the power cord. Turn on the power outlet switch (where fitted). The power indicator on the projector lights orange after power has been applied.
- 2. Press (b) on the projector or remote control to start the projector. The power indicator flashes green and stays green when the projector is on. The start up procedure takes about 15 seconds. In the later stage of starting up, a start-up logo is projected.
  - (If necessary) Rotate the focus ring to adjust the image clearness.
- 3. If this is the first time you turn on the projector, the setup wizard appears to guide you through setting up the projector. If you have already done this, skip this step and move on to the next step.
  - Use the arrow keys (◄/►/▲/▼) on the projector or remote control to move through the menu items.
  - · Use **OK** to confirm the selected menu item.

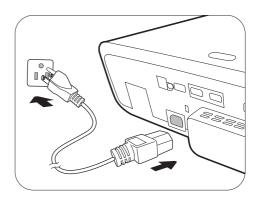

#### Step 1:

#### Specify Projector Position.

For more information about projector position, see Choosing a location on page 13.

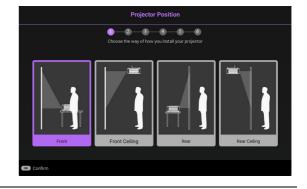

#### Step 2:

Reminder for using the supplied BenQ Android TV remote control

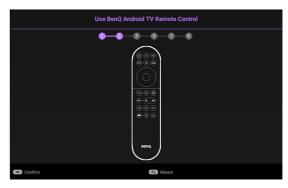

#### Step 3:

Specify OSD Language.

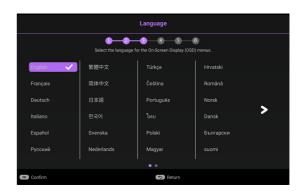

#### Step 4:

Reminder for installing QS02 HDMI Media Streaming

This message is displayed when the QS02 is not detected. See Setting up the QS02 HDMI Media Streaming on page 24 for how to install the dongle.

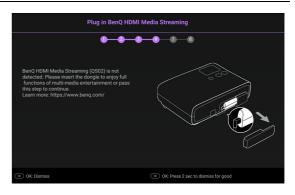

#### Step 5:

Specify **2D Keystone** and choose to activate auto vertical keystone.

For more information about keystone, see Correcting keystone on page 19.

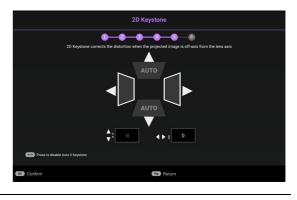

#### Step 6:

Reminder for pairing BenQ Android TV remote control with QS02 HDMI Media Streaming

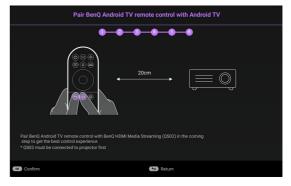

- 4. Switch all of the connected equipment on.
- 5. The projector will search for input signals. The current input signal being scanned appears. If the projector does not detect a valid signal, the message "No Signal" will appear until an input signal is found.

You can also press **SOURCE**/(=) to select your desired input signal. See Switching input signal on page 27.

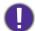

- · Please use the original accessories (e.g. power cord) to avoid possible dangers such as electric shock and fire.
- If the projector is still hot from previous activity, it will run the cooling fan for approximately 90 seconds before energizing the light source.

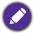

- The Setup Wizard screenshots are for reference only and may differ from the actual design.
- If the frequency/resolution of the input signal exceeds the projector's operating range, you will see the message "Out of Range" displayed on the background screen. Please change to an input signal which is compatible with the projector's resolution or set the input signal to a lower setting. See Timing chart on page 55.
- If no signal is detected for 3 minutes, the projector automatically enters saving mode.

# Setting up the QS02 HDMI Media Streaming

# Before you start

Check that you have:

- · A Wi-Fi Internet Connection
- · A Google Account

## Set up your device

There are 3 options to set up your device:

· Quick Setup using an Android phone

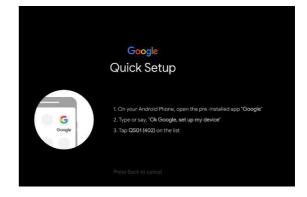

Using your phone or computer

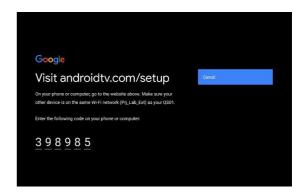

Using your remote control

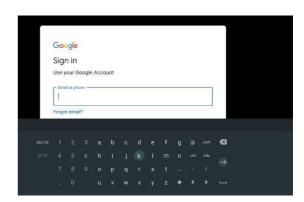

# Display Android TV home screen

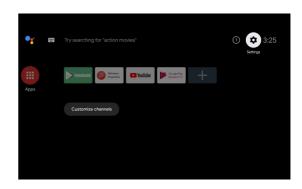

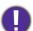

- For more information, visit https://support.google.com/androidtv/.
- Refer to the QS02 user documentations for further operating instructions.

# Using the menus

The projector is equipped with 2 types of On-Screen Display (OSD) menus for making various adjustments and settings. The **Basic** OSD menu provides primary menu functions while the **Advanced** OSD menu provides full menu functions.

To access the OSD menu, press MENU/ (MENU) on the projector or remote control.

- Use the arrow keys (▲/▼/◄/▶) on the projector or remote control to move through the menu items.
- Use **OK** on the projector or remote control to confirm the selected menu item.

The first time you use the projector (after finishing the initial setup), press (MENU) (MENU), and the **Basic** OSD menu will be displayed.

If you intend to switch from the **Basic** OSD menu to the **Advanced** OSD menu:

- 1. Go to **Menu Type** and press **OK**.
- Use ▲/▼ to select Advanced and press OK. Your projector will switch to the Advanced OSD menu.

Likewise, when you wish to switch from the **Advanced** OSD menu to the **Basic** OSD menu, follow the instructions below:

- 1. Go to System > Menu Settings > Menu Type and press OK.
- 2. Use ▲/▼ to select **Basic** and press **OK**. Your projector will switch to the **Basic** OSD menu.

#### Overview of the **Basic** OSD menu.

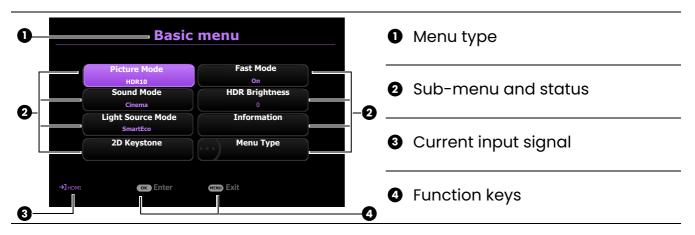

#### Overview of the Advanced OSD menu.

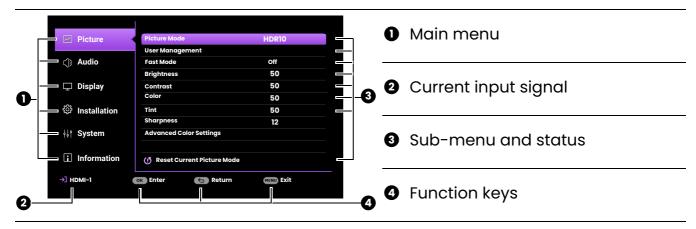

The OSD screenshots are for reference only, and may differ from the actual design.

# Securing the projector

The projector has to be installed in a safe place to prevent theft. Otherwise, purchase a security cable to secure the projector. A security bar is located on the right side of the projector. See item 16 on page 9. Insert a security cable to the opening of the security bar and secure it to a nearby fixture or heavy furniture.

You can also purchase a lock, such as the Kensington lock, to secure the projector. There is a Kensington lock slot on the rear side of the projector. See item 14 on page 9. A Kensington security cable lock is usually a combination of key(s) and the lock. Refer to the lock's documentation for finding out how to use it.

# Switching input signal

The projector can be connected to multiple devices at the same time. However, it can only display one full screen at a time. When starting up, the projector automatically searches for the available signals.

Be sure the Advanced menu - Display > Auto **Source Search** is **On** if you want the projector to automatically search for the signals.

To manually select the source:

- 1. Press **SOURCE**/(⊇). A source selection bar appears.
- 2. Press ▲/▼ until your desired signal is selected and press **OK**.

Once detected, the picture from the selected source will appear. If there is multiple equipment connected to the projector, repeat steps 1-2 to search for another signal.

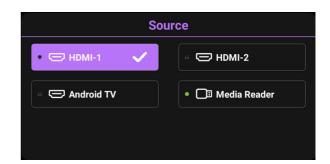

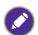

- The brightness level of the projected image will change accordingly when you switch between different input signals.
- For best display picture results, you should select and use an input signal which outputs at the projector's native resolution. Any other resolutions will be scaled by the projector depending upon the aspect ratio" setting, which may cause some image distortion or loss of picture clarity. See Aspect Ratio on page 40.

# Presenting from a Media Reader

The MEDIA READER (USB) port on the projector allows you to browse the image and document files stored on a USB flash drive connected to the projector. It can eliminate the need for a computer source.

## Supported file formats

| Music                                                                  | Video                                                                                                    | Photo                  |
|------------------------------------------------------------------------|----------------------------------------------------------------------------------------------------|------------------------|
| • MP3 (.mp3) • MP2 (.mp2) • M4A (.m4a) • Lossless (.flac) • WAV (.wav) | <ul> <li>AVI (.avi)</li> <li>MOV (.mov)</li> <li>MPEG program stream (.mpg, .mp4)</li> <li>3GP (.3gp, .3g2)</li> <li>ASF (.asf)</li> <li>VOB (.vob)</li> <li>DAT (.dat)</li> <li>TS (.ts)</li> <li>MPEG-4 (.m4v)</li> <li>FLV (.flv)</li> </ul> | • JPG/JPEG • BMP • PNG |

## Viewing files

- 1. Plug a USB flash drive into the MEDIA READER port on the back of the projector.
- 2. Press **SOURCE** and select **Media Reader**. The projector displays the built-in media reader main page.
- 3. Press ▲/▼ to select the file type and press ► to enter the local disk device.
- 4. Select the folder or a file you want to display and press **OK**.
- 5. After a file is displayed, press **OK** to call out the function bar. You can press **<->
  √>** to select the function and press **OK** to enact the selected item.

## Connecting the projector to the Internet

## If you are in a DHCP environment:

1. Take a RJ45 cable and connect one end to the RJ45 LAN input jack of the projector and the other end to the RJ45 port.

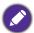

When connecting the RJ45 cable, avoid coiling and intertwining the cable as it may cause signal noise or interruption.

- 2. Make sure the menu type is **Advanced**. See Using the menus on page 26 for how to switch to the **Advanced** OSD menu.
- 3. Go to the **Advanced** menu **Installation** > **Network Settings** menu.
- 4. Highlight Serial Port Setting > Port Selection > LAN and then press OK. Press BACK/(←) to return to **Network Settings** page.
- 5. Highlight Wired LAN and then press OK. The Wired LAN page is displayed.
- Press ▲/▼ to highlight DHCP and press ◄/► to select On.
- Press ▲/▼ to highlight Apply and press OK.
- 8. Go back to the **Network Settings** page.
- 9. Press ▲/▼ to highlight AMX Device Discovery and press ◄/▶ to select On or Off. When AMX Device Discovery is On, the projector can be detected by AMX controller.
- 10. Please wait for around 15 20 seconds, and then re-enter the **Wired LAN** page.
- 11. The IP Address, Subnet Mask, Default Gateway, and DNS Server settings will be displayed. Note down the IP address displayed in the IP Address row.

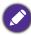

If the IP Address still does not appear, contact your ITS administrator.

## If you are in a non-DHCP environment:

- 1. Repeat steps 1-5 above.
- 2. Press ▲/▼ to highlight **DHCP** and press ◄/▶ to select **Off**.
- 3. Contact your ITS administrator for information on the IP Address, Subnet Mask, Default Gateway, and DNS Server settings.
- 4. Press ▲/▼ to select the item you want to modify and press **OK**.
- 5. Press  $\blacktriangleleft/\blacktriangleright$  to move the cursor and then press  $\blacktriangle/\blacktriangledown$  to enter the value.
- 6. To save the setting, press **OK**.
- 7. Press ▲/▼ to highlight Apply and press OK.
- 8. Press BACK/(←) to return to Wired LAN page, press ▲/▼ to highlight AMX Device **Discovery** and press **◄/**▶ to select **On** or **Off**.
- 9. Press **BACK**/( $\hookrightarrow$ ) to exit the menu.

# Upgrading firmware

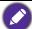

To ensure a smooth process, please perform the following steps before upgrading the firmware.

- 1. Check and write down your firmware version from the **Information > Firmware Version** menu.
- 2. Call BenQ service center to provide the version number and verify the projector is free from firmware compatibility problem.
- Go to BenQ website and enter Product page > Support > Software to download the latest firmware file.
- 2. Unzip the downloaded file, find and save the file named "W4000iUpgrade.bin" to a USB flash drive. (It is recommended to use a USB drive in FAT32 format)
- Plug the USB flash drive into the MEDIA READER port on the back of the projector.

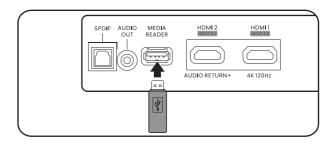

4. Go to the **Advanced** Menu > **System** > **Firmware Upgrade** menu, and press **OK**.

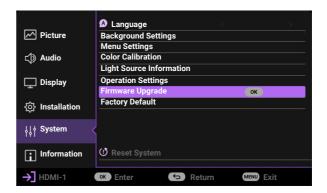

5. Select **Yes** to upgrade the firmware version. Keep the projector power on until the firmware upgrade is finished.

# Shutting down the projector

- 1. Press 😃 and a confirmation message will appear prompting you. If you don't respond in a few seconds, the message will disappear.
- 2. Press a second time. The power indicator flashes orange, the projection light source shuts down, and the fans will continue to run for approximately 15 seconds to cool down the projector.
- 3. Once the cooling process finishes, the power indicator becomes a steady orange and fans stop. Disconnect the power cord from the power outlet.

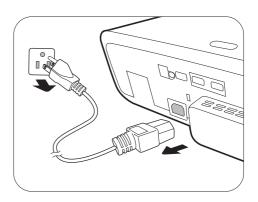

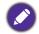

To protect the light source, the projector will not respond to any commands during the cooling process.

# Menu operation

Please note that the on-screen display (OSD) menus vary according to the signal type selected and the projector model you are using.

The menu items are available when the projector detects at least one valid signal. If there is no equipment connected to the projector or no signal detected, limited menu items are accessible.

## Basic menu

#### Structure

| Menu (Ref. Page)       | Options                                                                                                    |  |  |
|------------------------|----------------------------------------------------------------------------------------------------|--|--|
| Picture Mode (34)      | Bright/Bright Cinema/Cinema/FILMMAKER MODE/3D/<br>HDR10/HDR10+/FILMMAKER MODE (HDR)/HLG/ISF<br>Night/ISF Day/User |  |  |
| Sound Mode (39)        | Cinema/Music/Game/Sports/User                                                                                     |  |  |
| Light Source Mode (38) | Normal/ECO/SmartEco/Custom                                                                                        |  |  |
| 2D Keystone (19)       | H: -30 - +30                                                                                                    |  |  |
|                        | V: -30 - +30                                                                                                    |  |  |
| Fast Mode (35)         | Off/On                                                                                                    |  |  |
| HDR Brightness (38)    | -2/-1/0/1/2                                                                                                    |  |  |
| -                      | Detected Resolution                                                                                               |  |  |
|                        | Source                                                                                                    |  |  |
|                        | Picture Mode                                                                                                    |  |  |
|                        | Light Source Mode                                                                                                 |  |  |
|                        | 3D Format                                                                                                    |  |  |
| Information (48)       | Color System                                                                                                    |  |  |
|                        | Dynamic Range                                                                                                    |  |  |
|                        | Light Source Usage                                                                                                |  |  |
|                        | Time                                                                                                    |  |  |
|                        | Firmware Version                                                                                                  |  |  |
|                        | Service Code                                                                                                    |  |  |
| Menu Type (46)         | Basic/Advanced                                                                                                    |  |  |

# Advanced menu

# 1. Main menu: Picture

## Structure

| Menu                       |                                     | Opt                                                     | tions                                                                                                    |  |
|----------------------------|-------------------------------------|---------------------------------------------------------|----------------------------------------------------------------------------------------------------|--|
| Picture Mode               |                                     |                                                         | Bright/Bright Cinema/ Cinema/FILMMAKER MODE/ 3D/HDR10/HDR10+/ FILMMAKER MODE (HDR)/HLG/ ISF Night/ISF Day/User |  |
| Hoer Monogoment            | Load Settings<br>From               |                                                         | Bright Cinema/Cinema/<br>FILMMAKER MODE                                                                        |  |
| User Management            | Rename User<br>Mode                 |                                                         |                                                                                                    |  |
| Fast Mode                  |                                     |                                                         | Off/On                                                                                                    |  |
| Brightness                 |                                     |                                                         | 0-100                                                                                                    |  |
| Contrast                   |                                     |                                                         | 0-100                                                                                                    |  |
| Color                      |                                     |                                                         | 0-100                                                                                                    |  |
| Tint                       |                                     |                                                         | 0-100                                                                                                    |  |
| Sharpness                  |                                     |                                                         | 0-15                                                                                                    |  |
| ·                          | Gamma Selection                     |                                                         | 1.8/2.0/2.1/2.2/2.3/2.4/2.5/2.6/BenQ                                                                           |  |
|                            | Color Temperature<br>Tuning         | Color Temperature                                       | Native (for Bright picture mode)  Normal/Cool/Warm (for the rest picture)                                      |  |
|                            |                                     | R Gain/<br>G Gain/<br>B Gain                            | modes) 0-200                                                                                                   |  |
|                            |                                     | R Offset/<br>G Offset/<br>B Offset                      | 0-511                                                                                                    |  |
|                            |                                     | rature Tuning                                           |                                                                                                    |  |
| Advanced Color<br>Settings | Adv. Color<br>Temperature<br>Tuning | 5%/10%/20%/<br>30%/40%/50%/<br>60%/70%/80%/<br>90%/100% | R/G/B 0-100                                                                                                    |  |
|                            |                                     | Reset                                                   |                                                                                                    |  |
|                            |                                     | R/G/B/C/M/Y                                             | Hue/Saturation/Gain                                                                                            |  |
|                            | Color Management                    | W                                                       | R Gain/G Gain/B Gain                                                                                           |  |
|                            |                                     | Reset                                                   |                                                                                                    |  |
|                            | Wide Color Gamut                    |                                                         | Off/On                                                                                                    |  |
|                            |                                     | Color Enhancer                                          | 0-18                                                                                                    |  |
|                            | CinemaMaster                        | Flesh Tone                                              | -5-5                                                                                                    |  |
|                            |                                     | Pixel Enhancer 4K                                       | 0-20                                                                                                    |  |
|                            |                                     | Motion Enhancer<br>4K                                   | Off/Low/Middle/High                                                                                            |  |
|                            |                                     | Local Contrast<br>Enhancer                              | Off/Low/Middle/High                                                                                            |  |

| Advanced Color<br>Settings<br>(Continued) | Light Source Mode        | Normal/ECO/SmartEco/Custom |
|-------------------------------------------|--------------------------|----------------------------|
|                                           | <b>Custom Brightness</b> | 70%-100%                   |
|                                           | HDR Brightness           | -2/-1/0/1/2                |
|                                           | Noise Reduction          | Off/Low/Middle/High        |
| Reset Current<br>Picture Mode             |                          | Reset/Cancel               |

## **Function descriptions**

| Menu | Descriptions |  |
|------|--------------|--|
|------|--------------|--|

The projector is preset with several predefined picture modes so that you can choose one to suit your operating environment and input signal picture type.

#### Bright

Maximizes the brightness of the projected image. This mode is suitable for environments where extra-high brightness is required, such as using the projector in well lit rooms.

### · Bright Cinema

Complement with accurate color and deepest contrast at higher brightness level, Bright Cinema mode is suitable for playing movies in a environment with a small amount of ambient light, e.g. your living room.

#### · Cinema

This mode is best for watching movies with accurate color and deepest contrast at lower brightness level in rooms with a bit of ambient light, as if in a commercial cinema.

#### • 3D

Optimized to bring up 3D effects when watching 3D contents.

#### **Picture Mode**

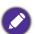

This mode is only available when 3D function is enabled.

#### HDR10/FILMMAKER MODE

Delivers High Dynamic Range effects with higher contrasts of brightness and colors for HDR Blu-ray movies. After auto-detecting metadata or EOTF info from HDR10 contents, **HDR10/FILMMAKER MODE** is available for selection.

#### · HDR10+

Delivers High Dynamic Range effects with higher contrasts of brightness and colors for HDR Blu-ray movies. This mode is only available when HDR10+ content is detected. When **HDR10+** is selected, **HDR Brightness** will be grayed out.

#### · HI G

Delivers High Dynamic Range effects with higher contrasts of brightness and colors. **Picture Mode** will be switched to **HLG** automatically while detecting metadata or EOTF info from HLG streaming contents.

#### User

Recalls the settings customized based on the current available picture modes. See User Management on page 35.

There is one user-definable mode if the current available picture modes are not suitable for your need. You can use one of the picture modes (except the **User**) as a starting point and customize the settings.

#### Load Settings From

- 1. Go to Picture > Picture Mode.
- 2. Press **◄/▶** to select **User**.
- 3. Press ▼ to highlight User Management, and press OK. The User Management page is displayed.
- 4. Select **Load Settings From** and press **OK**.
- 5. Press ▼/▲ to select a picture mode that is closest to your need.
- Press **OK** and **BACK** to return to the **Picture** menu.
- 7. Press ▼ to select the sub-menu items you want to change and adjust the values with  $\triangleleft/\triangleright$ . The adjustments define the selected user mode.

## User Management

#### Rename User Mode

Select to rename the customized picture mode (**User**). The new name can be up to 9 characters including English letters (A-Z, a-z), digits (0-9), and space (\_).

- 1. Go to Picture > Picture Mode.
- Press ◄/► to select User.
- 3. Press ▼ to highlight User Management, and press OK. The User Management page is displayed.
- Press ▼ to highlight Rename User Mode and press OK. The Rename User Mode page is displayed.
- 5. Use  $\blacktriangle/\blacktriangleright/\blacktriangledown/\blacktriangleleft$ , and **OK** to set desired characters.
- 6. Press **BACK**/(←) and **v** to highlight **Commit**, and press **OK**.
- 7. Press **BACK**/ $(\hookrightarrow)$  to save the change and exit.

The following projector settings can minimize the response time between the input source and the displayed image. Please set your projector OSD and input timing at these conditions to enjoy low latency gaming experience.

- 0 for the Advanced menu Installation > 2D Keystone
- Auto for the Advanced menu Display > Aspect Ratio
- 4K 60Hz, or 1080p 60Hz/120Hz/240Hz for the input timing

#### **Fast Mode**

#### Fast Mode

Minimizes the response time between the input source and the displayed image.

- \*Fast Mode can only be enabled for below input timing adopted by most of popular games:
  - 1080p 60Hz/120Hz/240Hz
  - 4K 60Hz

## **Brightness**

The higher the value, the brighter the image. Adjust this control so the black areas of the image appear just as black and that detail in the dark areas is visible.

## **Contrast**

The higher the value, the greater the contrast. Use this to set the peak white level after you have previously adjusted the Brightness setting to suit your selected input and viewing environment.

| Color     | Adjusts the color saturation level - the amount of each color in a video picture. Lower settings produce less saturated colors; setting to the minimum value makes the image black and white.  If the setting is too high, colors on the image will be overpowering, which |
|-----------|----------------------------------------------------------------------------------------------------|
|           | makes the image unrealistic.                                                                                                    |
| Tint      | Adjusts the red and green color tones of the picture.                                                                                                    |
|           | The higher the value, the more greenish the picture becomes. The lower the value, the more reddish the picture becomes.                                                                                                    |
| Sharpness | Adjust the picture to look sharper or softer. The higher the value, the sharper the picture becomes.                                                                                                    |

#### · Gamma Selection

Gamma refers to the relationship between input source and picture brightness.

- 1.8/2.0/2.1/BenQ: Select these values according to your preference.
- 2.2/2.3: Increases the average brightness of the picture. Best for a lit environment, meeting room or family room.
- 2.4/2.5: Best for viewing movies in a dark environment.
- 2.6: Best for viewing movies which are mostly composed of dark scenes.

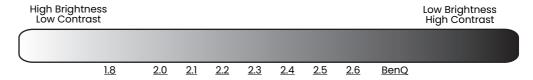

#### Color Temperature Tuning

There are several preset color temperature settings available. The available settings may vary according to the signal type selected.

## Advanced Color Settings

When **Bright** is selected for **Picture Mode**, the color temperature switches to **Native**, and cannot be changed.

- **Native**: With the light source's original color temperature and higher brightness, this setting is suitable for environments where high brightness is required, such as projecting pictures in well lit rooms.
- **Normal**: Maintains normal colorings for white.
- · Cool: Makes images appear bluish white.
- Warm: Makes images appear reddish white.

You can also set a preferred color temperature by adjusting the following options.

- R Gain/G Gain/B Gain: Adjusts the contrast levels of Red, Green, and Blue.
- R Offset/G Offset/B Offset: Adjusts the brightness levels of Red, Green, and Blue.

#### Adv. Color Temperature Tuning

Used for fine-tuning **White Balance** from the bright part to the dark part of the video by different brightness levels. These levels are divided into 11 points according to each signal level (%). You can adjust the intensity of Red/Green/Blue in the range of 0~100 for the color temperature of selected point at different brightness level. Selecting **Reset** returns all settings in this menu to the factory preset values.

### Color Management

The Color Management provides six sets (RGBCMY) of colors to be adjusted. When you select each color, you can independently adjust its range and saturation according to your preference.

To make adjustments, press the **△**/**▼** arrows to highlight an independent color from among Red (R), Green (G), Blue (B), Cyan (C), Magenta (M), or Yellow (Y), and press **OK**. The following menu items are displayed for your choice.

• Hue: Increase in the range will include colors consisted of more proportions of its two adjacent colors. Please refer to the illustration for how the colors relate to each other. For example, if you select Red and set its range at 0, only pure red in the projected picture will be selected. Increasing its range will include red close to yellow and red close to magenta.

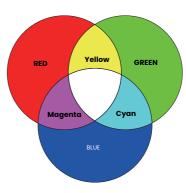

### **Advanced Color Settings** (Continued)

- · Saturation: Adjusts the values to your preference. Every adjustment made will reflect to the image immediately. For example, if you select Red and set its value at 0, only the saturation of pure red will be affected.
- Gain: Adjusts the values to your preference. The contrast level of the primary color you select will be affected. Every adjustment made will reflect to the image immediately.

If you selected White Balance (W), you can adjust the contrast levels of Red, Green, and Blue by selecting R Gain, G Gain, and B Gain.

To return all the settings to the factory default values, highlight **Reset**, and press **OK**.

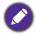

Saturation is the amount of that color in a video picture. Lower settings produce less saturated colors; a setting of "0" removes that color from the image entirely. If the saturation is too high, that color will be overpowering and unrealistic.

#### Wide Color Gamut

Color Gamut refers to the range of colors that can potentially be displayed by a device. There are some standards to define difference levels of color gamuts for display devices, such as CIE 1976, sRGB, Adobe RGB, NTSC, etc. Selecting **On** enables the color filter module to extend its color gamut to DCI-P3.

This function is only selectable when **HDR10** or **HLG** is selected. With this projector, selecting **On** will automatically apply the most suitable color gamut to the image source.

#### · CinemaMaster

- **Color Enhancer**: Allows you to fine-tune the saturation of colors with larger flexibility. It modulates complex color algorithms to flawlessly render saturated colors, fine gradients, intermediate hues and subtle pigments.
- Flesh Tone: Provides a smart adjustment of hue only for calibrating people's skin color, not other colors in the image. It prevents discoloration of skin tones from the light of the projection beam, portraying every skin tone in its most beautiful shade.
- Pixel Enhancer 4K: It is a super-resolution technology which radically enhances Full HD content in terms of colors, contrast, and textures. It's also a Detail Enhancement Technology refining surface details for true-to-life images that pop off the screen. Users can adjust levels of sharpness and detail enhancement for optimal viewing.
- **Motion Enhancer 4K**: To enhance picture smoothness by motion estimation/motion compensation.

### Advanced Color Settings (Continued)

 Local Contrast Enhancer: Divides video content into different "zones" and dims the dark parts of the screen without affecting the bright areas. This makes the contrast look great for watching movies, especially in a dark environment

#### · Light Source Mode

Selects a suitable light source power from among the provided modes. See Extending light source life on page 50.

#### Custom Brightness

Adjusts the light power manually. This mode is only available when the **Light Source Mode** is set at **Custom**.

### HDR Brightness

The projector can automatically adjust the brightness levels of your image according to the input source. You can also manually select a brightness level to display better picture quality. When the value is higher, the image becomes brighter; when the value is lower, the image becomes darker.

### Noise Reduction

Reduces electrical image noise caused by different media players.

Returns all of the adjustments you've made for the selected **Picture Mode** (including the preset mode, **User**) to the factory preset values.

- 1. Press **OK**. The confirmation message is displayed.
- Reset Current Picture Mode
- Use ◄/► to select Reset and press OK. The current picture mode returns to the factory preset settings.

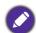

The following settings will still remain: Picture Mode, Load Settings From.

# 2. Main menu: Audio

## Structure

| Menu                   |                                 | Options                                          |  |
|------------------------|---------------------------------|--------------------------------------------------|--|
| Sound Mode             |                                 | Cinema/Music/Game/Sports/User                    |  |
| User Sound EQ          | 100Hz/300Hz/<br>1kHz/4kHz/10kHz | -10 - +10                                        |  |
| <b>Audio Output</b>    |                                 | treVolo/ <u>S/PDIF</u> /Audio Return+/3.5mm Jack |  |
| Audio Output<br>Format |                                 | Auto/LPCM/RAW/RAW+                               |  |
| Mute                   |                                 | Off/On                                           |  |
| Volume                 |                                 | 0 – 20                                           |  |
| Reset Audio            |                                 | Reset/Cancel                                     |  |

| Menu                   | Descriptions                                                                                                    |
|------------------------|----------------------------------------------------------------------------------------------------|
| Sound Mode             | This function utilizes treVolo and Bongiovi DPS (Digital Power Station) Technology, which incorporates its patented algorithms with 120 calibration points that optimizes any audio signal in real time to add depth, clarity, definition, presence and enhanced stereo field imaging for more immersive audio experience. The following preset sounds are available: Cinema, Music, Game, Sports, and User. |
|                        | The <b>User</b> mode allows you to personalize the sound settings. When selecting the <b>User</b> mode, you may make manual adjustments with the <b>User Sound EQ</b> function.                                                                                                    |
| User Sound EQ          | Select desired frequency bands (100 Hz, 300 Hz,1k Hz, 4k Hz, and 10k Hz) to adjust the levels according to your preference. The settings made here define the <b>User</b> mode.                                                                                                    |
|                        | Selects the audio output from internal or external speakers.                                                                                                    |
|                        | To enjoy <b>S/PDIF</b> digital sound effect, make sure the <b>SPDIF</b> connector on the projector is connecting to a compatible audio system.                                                                                                    |
| Audio Output           | To enjoy <b>Audio Return+</b> sound effect, make sure to turn on the eARC/ARC function from your soundbar as well.                                                                                                    |
|                        | <b>Audio Return+</b> supports multi-audio outputs including 2.0, 5.1, 7.1 and Dolby Atmos to external audio system like soundbar.                                                                                                    |
| Audio Output<br>Format | The following audio formats are provided to achieve the audio performance you desire: <b>LPCM</b> supports 2 channel audio output, <b>RAW</b> supports 5.1 channel audio output, and <b>RAW+</b> supports Dolby Atmos audio output. The default setting <b>Auto</b> selects a suitable output format for the audio system.                                                                                   |
| Mute                   | Select <b>On</b> to temporarily turn off the projector's internal speaker.                                                                                                    |
| wute                   | To restore the audio, select <b>Off</b> .                                                                                                    |
|                        | Adjusts the volume level of the projector's internal speaker.                                                                                                    |
| Volume                 | If the <b>Mute</b> function is activated, adjusting <b>Volume</b> will turn off the <b>Mute</b> function.                                                                                                    |
| Reset Audio            | Returns all of the adjustments you've done under the <b>Audio</b> menu to the factory preset values.                                                                                                    |

# 3. Main menu: **Display**

## Structure

| Menu                  | Options                   |                              |                                                                 |
|-----------------------|---------------------------|------------------------------|-----------------------------------------------------------------|
| Aspect Ratio          |                           |                              | Auto/4:3/16:9/2.4:1                                             |
| Auto Source<br>Search |                           |                              | Off/On                                                          |
| Source Rename         |                           |                              | HDMI-1/HDMI-2                                                   |
| 3D                    | 3D Mode                   |                              | Auto/Frame Sequential/Frame Packing/Top Bottom/Side by Side/Off |
|                       | 3D Sync Invert            |                              | Disable/Invert                                                  |
|                       | HDMI Format               |                              | Auto/Limited/Full                                               |
|                       | HDMI Equalizer            | HDMI-1/HDMI-2/<br>Android TV | Auto/1-32                                                       |
|                       | HDMI EDID                 | HDMI-1                       | Enhanced+/Enhanced/Standard                                     |
| HDMI Settings         |                           | HDMI-2                       | Enhanced/Standard                                               |
| Tibini Settings       |                           | Android TV                   | Enhanced/Standard                                               |
|                       | HDMI Device<br>Control    |                              | Off/On                                                          |
|                       | HDMI Power<br>On/Off Link |                              | Off/On                                                          |
| 24P True Cinema       |                           |                              | Off/On                                                          |
| Reset Display         |                           |                              | Reset/Cancel                                                    |

|              | •                                                                                                    |                                    |  |
|--------------|----------------------------------------------------------------------------------------------------|------------------------------------|--|
| Menu         | Descriptions                                                                                                 |                                    |  |
|              | There are several options to set the image input signal source.                                              | e's aspect ratio depending on your |  |
|              | This image adjustment might impact late setting <b>Aspect Ratio</b> to <b>Auto</b> to enjoy low              |                                    |  |
|              | · Auto                                                                                                    |                                    |  |
|              | Scales an image proportionally to fit the projector's native resolution in its horizontal or vertical width. | 15:9 picture                       |  |
|              | · 4:3                                                                                                    |                                    |  |
| Aspect Ratio | Scales an image so that it is displayed in the center of the screen with a 4:3 aspect ratio.                 | 4:3 picture                        |  |
|              | · 16:9                                                                                                    |                                    |  |
|              | Scales an image so that it is displayed in the center of the screen with a 16:9 aspect ratio.                | 16:9 picture                       |  |
|              | · 2.4:1                                                                                                    | 000                                |  |
|              | Scales an image so that it is displayed in the center of the screen with a 2.4:1 aspect ratio.               | 2.4:1 picture                      |  |

# **Auto Source** Search

Allows the projector to automatically search for a signal.

Renames the current input source to your desired name.

#### On the **Source Rename** page:

1. Press **OK** to display the on-screen keyboard.

#### Source Rename

- 2. Press  $\blacktriangle/\blacktriangledown/\blacktriangleleft/\blacktriangleright$  to select each desired digit/letter, and press **OK** to confirm each input.
- Repeat the step above and when done, highlight Commit.
- 4. Press **OK** and the source name changes.

This projector supports playing three-dimensional (3D) content transferred through your 3D-compatible video devices and contents, such as PlayStation consoles (with 3D game discs), 3D Blu-ray players (with 3D Blu-ray discs), and so on. After you have connected the 3D video devices to the projector, wear the BenQ 3D glasses and make sure the power is on to view 3D contents.

When watching 3D contents:

- The image may seem misplaced; however, this is not a product malfunction.
- Take appropriate breaks when watching 3D contents.
- Stop watching 3D contents if you feel fatigue or discomfort.
- Keep a distance from the screen of about three times the effective height of the screen.
- Children and people with a history of oversensitivity to light, heart problems, or any other existing medical conditions should be refrained from watching 3D contents.
- The image may seem reddish, greenish, or bluish without wearing 3D glasses. However, you will not notice any color bias when watching 3D contents with 3D glasses.
- The 4K source will not be displayed.

#### · 3D Mode

The default setting is **Auto** and the projector automatically chooses an appropriate 3D format when detecting 3D contents. If the projector cannot recognize the 3D format, you can choose Frame Sequential, Frame Packing, Top Bottom, or Side by Side for it.

When this function is enabled:

- The brightness level of the projected image decreases.
- The **Picture Mode** cannot be adjusted.
- The 2D Keystone can only be adjusted within limited degrees.

#### 3D Svnc Invert

When your 3D image is distorted, enable this function to switch between the image for the left eye and the right eye for more comfortable 3D viewing experience.

**3D** 

#### · HDMI Format

Selects a suitable RGB color range to correct the color accuracy.

- **Auto**: Automatically selects a suitable color range for the incoming HDMI signal.
- Limited: Utilizes the Limited range RGB 16-235.
- Full: Utilizes the Full range RGB 0-255.

#### · HDMI Equalizer

Sets a suitable value to maintain the HDMI picture quality in long distance data transmission.

#### HDMI EDID

Switches between **Enhanced+** for HDMI 2.1 EDID (compatible with 4K 120Hz, default setting), **Enhanced** for HDMI 2.0 EDID and **Standard** for HDMI 1.4 EDID. Selecting **Standard** which supports up to 1080p 60Hz may solve abnormal display issues with some old players.

### **HDMI Settings**

#### · HDMI Device Control

When you enable this function and connect an HDMI CEC-compatible device (e.g. QS02, a soundbar) to your projector, the projector remote control/keypad can control the device's menu or volume during the projector power-on state.

#### HDMI Power On/Off Link

When you connect an HDMI CEC-compatible device to your projector with an HDMI cable, you can set the behavior of powering on/off between the device and the projector.

When the connected device is turned on, the projector

|                 | <b>HDMI Power</b>                                                                                                    | will be activated, too.                                                        |
|-----------------|----------------------------------------------------------------------------------------------------|--------------------------------------------------------------------------------|
|                 | On/Off Link > On                                                                                                    | When the projector is turned off, the connected device will be shut down, too. |
|                 |                                                                                                    |                                                                                |
| 24P True Cinema | Most movies are shot at 24 frames per second (fps). In order to display movies exactly as the director intended, this function accepts high definition sources at 24 fps without judder in HDR mode to preserve the purity of the original image. |                                                                                |
|                 | D i Hill iii                                                                                                    | · · · · · · · · · · · · · · · · · · ·                                          |

## **Reset Display**

Returns all the settings in the **Display** main menu to the factory default values.

# 4. Main menu: Installation

## Structure

| Menu               |                             |                                         | Options                                       |
|--------------------|-----------------------------|-----------------------------------------|-----------------------------------------------|
| Projector Position |                             |                                         | Auto/Front/Front Ceiling/Rear/Rear<br>Ceiling |
| 2D Keystone        |                             |                                         | H: -30 - +30                                  |
|                    |                             |                                         | V: -30 - +30                                  |
| Test Pattern       |                             |                                         | Off/On                                        |
| High Altitude Mode |                             |                                         | Off/On                                        |
| 12V Trigger        |                             |                                         | Off/On                                        |
|                    | Serial Port Setting         | Port Selection                          | RS232/LAN                                     |
|                    | ochair ort octang           | Baud Rate                               | 9600/19200/38400/57600/115200                 |
|                    | Wired LAN                   | Status                                  | Connect/Disconnect                            |
|                    |                             | DHCP                                    | Off/On                                        |
|                    |                             | IP Address                              | 0.0.0.0                                       |
|                    |                             | Subnet Mask                             | 0.0.0.0                                       |
|                    |                             | <b>Default Gateway</b>                  | 0.0.0.0                                       |
|                    |                             | DNS Server                              | 0.0.0.0                                       |
| Network Settings   |                             | Apply                                   |                                               |
| Network Settings   | AMX Device<br>Discovery     |                                         | Off/On                                        |
|                    | Control4                    |                                         | Off/On                                        |
|                    | MAC Address<br>(Wired)      |                                         |                                               |
|                    | Network Standby<br>Settings | Enable Network<br>Standby Mode          | Off/On                                        |
|                    |                             | Auto Disable<br>Network Standby<br>Mode | Never/20 min/1 hr/3 hr/6 hr                   |

| Menu                  | Descriptions                                                                                                    |  |  |
|-----------------------|----------------------------------------------------------------------------------------------------|--|--|
| Projector<br>Position | The projector can be installed on a ceiling or behind a screen, or with one or more mirrors. See Choosing a location on page 13 for details.        |  |  |
|                       | See Correcting keystone on page 19 for details.                                                                                                    |  |  |
| 2D Keystone           | This image adjustment might impact latency in <b>Game Mode</b> . We suggest setting the <b>2D Keystone</b> values to 0 to enjoy low latency gaming. |  |  |
| Test Pattern          | Adjusts the image size and focus and check that the projected image is free from distortion.                                                        |  |  |

We recommend you use the **High Altitude Mode** when your environment is between 1500 m-3000 m above sea level, and ambient temperature is between 0°C-30°C.

Operation under "**High Altitude Mode**" may cause a higher decibel operating noise level because of increased fan speed necessary to improve overall system cooling and performance.

### High Altitude Mode

If you use this projector under other extreme conditions excluding the above, it may display auto shut-down symptoms, which is designed to protect your projector from over-heating. In cases like this, you should switch to High Altitude mode to solve these symptoms. However, this is not to state that this projector can operate under any and all harsh or extreme conditions.

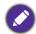

Do not use the **High Altitude Mode** if your altitude is between 0 m and 1500 m and ambient temperature is between 0°C and 35°C. The projector will be over cooled, if you turn the mode on under such a condition.

### **12V Trigger**

If **On** is selected, the projector will send electronic signal out when it is turned on.

#### Serial Port Setting

- Port Selection: Selects a port depends on your need.
- Baud Rate: Selects a baud rate that is identical with your computer's so that you can connect the projector with a suitable RS-232 cable and update or download the projector's firmware. This function is intended for qualified service personnel.
- Wired LAN/AMX Device Discovery

See Connecting the projector to the Internet on page 29.

#### · Control4

If you wish to use the projector through a home automation system, and has connected the projector to the network, select **On**.

### **Network Settings**

#### MAC Address (Wired)

Displays the Media Access Control Address.

#### Network Standby Settings

This menu provides basic and advanced settings for network control when the projector is in standby mode.

- Enable Network Standby Mode: Selecting On will keep the projector at a lower power consumption than it is on while the projector is available for network control. If selecting Off, the projector disconnects from network.
- Auto Disable Network Standby Mode: If Enable Network Standby Mode is set at On, you can decide a time period in this menu to disable the network standby function when there is no network activity occurs. Selecting 20 min/1 hr/3 hr/6 hr sets the projector to switch to non-network standby status after that period of time. Selecting Never will always keep the projector connected for network control.

# 5. Main menu: **System**

# Structure

| Menu                     |                                     | Op              | otions                                                                                                    |
|--------------------------|-------------------------------------|-----------------|----------------------------------------------------------------------------------------------------|
| Language                 |                                     |                 | English/Français/Deutsch/Italiano/Español/<br>Pусский/繁體中文/简体中文/日本語/한국어/<br>Svenska/Nederlands/Türkçe/Čeština/<br>Português/Ἰոս / Polski/Magyar/Hrvatski/<br>Română/Norsk/Dansk/Български/Suomi/<br>Indonesian/Ελληνικά/ﻧﯩﺮﯨﻨﯩﺔ/ हिन्दी |
| Background<br>Settings   | Splash Screen                       |                 | BenQ/Black/Blue                                                                                                    |
|                          | Menu Type                           |                 | Basic/Advanced                                                                                                    |
|                          | Menu Display Time                   | ļ               | 5 sec/10 sec/20 sec/30 sec/Always                                                                                                    |
| Menu Settings            | Menu Position                       |                 | Center/Top-Left/Top-Right/<br>Bottom-Right/Bottom-Left                                                                                                    |
|                          | ISF                                 |                 | (Input password)                                                                                                    |
| Color Calibration        | Auto Color<br>Calibration           |                 | Off/On                                                                                                    |
|                          | Light Source Usage<br>Time          |                 |                                                                                                    |
|                          | Normal Mode                         |                 |                                                                                                    |
| Limbt Course             | ECO Mode                            |                 |                                                                                                    |
| Light Source Information | SmartEco Mode                       |                 |                                                                                                    |
|                          | Custom Mode                         |                 |                                                                                                    |
|                          | Equivalent Light<br>Hours           |                 |                                                                                                    |
|                          | Refer to UM for det                 | ailed formula   |                                                                                                    |
|                          | Reminder Message                    |                 | Off/On                                                                                                    |
|                          | LED Indicator                       |                 | Off/On                                                                                                    |
|                          | Power On/Off                        | Direct Power On | Off/On                                                                                                    |
| Operation Settings       | Settings                            | Auto Power Off  | Disable/3 min/10 min/15 min/<br>20 min/25 min/30 min                                                                                                    |
|                          | BenQ HDMI Media<br>Streaming (QS02) |                 | Off/On                                                                                                    |
| Firmware Upgrade         |                                     |                 | Yes/No                                                                                                    |
| Factory Default          |                                     |                 | Reset/Cancel                                                                                                    |
| Reset System             |                                     |                 | Reset/Cancel                                                                                                    |

| Menu       | Descriptions                                                                        |
|------------|-------------------------------------------------------------------------------------|
| Language   | Sets the language for the On-Screen Display (OSD) menus.                            |
| Background | · Splash Screen                                                                     |
| Settings   | Allows you to select which logo screen will be displayed during projector start-up. |

#### · Menu Type

Sets the OSD menu type according to your needs.

#### · Menu Display Time

Sets the length of time the OSD will remain active after your last key press.

#### · Menu Position

Sets the On-Screen Display (OSD) menu position.

#### ·ISF

#### **Menu Settings**

The ISF calibration menu is password protected and only accessible by authorized ISF calibrators. The ISF (Imaging Science Foundation) has developed carefully crafted, industry-recognized standards for optimal video performance and has implemented a training program for technicians and installers to use these standards to obtain optimal picture quality from BenQ video display devices. Accordingly, we recommend that setup and calibration be performed by an ISF certified installation technician.

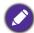

For more information, go to www.imagingscience.com or contact the dealer or retailer from whom you purchased the projector.

### **Color Calibration**

#### Auto Color Calibration

Automatically keeps out-of-box color consistency of the projector.

This menu page displays the following information:

#### · Light Source Usage Time

# Light Source Information

- Light hours used under Normal Mode, ECO Mode, SmartEco Mode, and Custom Mode.
- Equivalent Light Hours.

For details about how to calculate the hours, see Getting to know the light hour on page 50.

#### · Reminder Message

Sets the reminder messages on or off.

#### · LED Indicator

You can turn off the LED warning lights. This is to avoid any light disturbance when viewing images in a dark room.

#### Power On/Off Settings

# Operation Settings

- **Direct Power On**: Allows the projector to turn on automatically once the power is fed through the power cord.
- Auto Power Off: Allows the projector to turn off automatically if no input signal is detected after a set period of time to prevent unnecessary waste of light source life.

### BenQ HDMI Media Streaming (QS02)

Enables or disables functions related to the Android TV dongle (QS02), including:

- the reminder for plugging in the Android TV dongle.
- the handshaking mechanism between the Android TV dongle and projector after power-on.

# Firmware Upgrade

Upgrades the firmware. See Upgrading firmware on page 30.

Returns all settings to the factory preset values.

### **Factory Default**

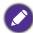

The following settings will still remain: **Projector Position**, **2D Keystone**, **High Altitude Mode**, **12V Trigger**, **Network Settings**, **ISF**, **Light Source Information**, **BenQ HDMI Media Streaming (QS02)**, **Firmware Upgrade**.

Returns all the settings in the **System** main menu to the factory default values.

### **Reset System**

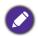

The following settings will still remain: ISF, Light Source Information, BenQ HDMI Media Streaming (QS02), Firmware Upgrade.

# 6. Main menu: Information

## Structure

| Menu               | Options |
|--------------------|---------|
| Detected           |         |
| Resolution         |         |
| Source             |         |
| Picture Mode       |         |
| Light Source Mode  |         |
| 3D Format          |         |
| Color System       |         |
| Dynamic Range      |         |
| Light Source Usage |         |
| Time               |         |
| Firmware Version   |         |
| Service Code       |         |

| Menu                 | Descriptions                                                |
|----------------------|-------------------------------------------------------------|
| Detected             | Shows the native resolution of the input signal.            |
| Resolution           |                                                             |
| Source               | Shows the current signal source.                            |
| Picture Mode         | Shows the selected mode in the <b>Picture</b> menu.         |
| Light Source         | Shows the used light source mode.                           |
| Mode                 |                                                             |
|                      | Displays the current 3D mode.                               |
| 3D Format            |                                                             |
|                      | <b>3D Format</b> is only available when 3D is enabled.      |
| Color System         | Shows the input system format.                              |
| <b>Dynamic Range</b> | Shows the picture dynamic range, e.g. SDR, HDR10, HLG, etc. |
| Light Source         | Shows the number of hours the light has been used.          |
| Usage Time           |                                                             |
| Firmware             | Shows the firmware version of your projector.               |
| Version              |                                                             |
| Service Code         | Shows the projector's serial number.                        |

### Maintenance

# Care of the projector

## Cleaning the lens

Clean the lens whenever you notice dirt or dust on the surface. Please be sure to turn off the projector and let it cool down completely before cleaning the lens.

- Use a canister of compressed air to remove dust.
- If there is dirt or smears, use lens-cleaning paper or moisten a soft cloth with lens cleaner and gently wipe the lens surface.
- Never use any type of abrasive pad, alkaline/acid cleaner, scouring powder, or volatile solvent, such as alcohol, benzene, thinner or insecticide. Using such materials or maintaining prolonged contact with rubber or vinyl materials may result in damage to the projector surface and cabinet material.

Please note that it is normal to have some dust on the lens surface. If it needs lens clean, please never remove any parts of the projector.

Contact your dealer or local customer service center if the projector fails to operate as expected.

## Cleaning the projector case

Before you clean the case, turn the projector off using the proper shutdown procedure as described in Shutting down the projector on page 31 and unplug the power cord.

- To remove dirt or dust, wipe the case with a soft, lint-free cloth.
- To remove stubborn dirt or stains, moisten a soft cloth with water and a neutral pH detergent. Then wipe the case.

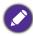

Never use wax, alcohol, benzene, thinner or other chemical detergents. These can damage the case.

## Storing the projector

If you need to store the projector for an extended time, please follow the instructions below:

- Make sure the temperature and humidity of the storage area are within the recommended range for the projector. Please refer to Specifications on page 53 or consult your dealer about the range.
- Retract the adjuster feet.
- Remove the battery from the remote control.
- Pack the projector in its original packing or equivalent.

### Transporting the projector

It is recommended that you ship the projector with its original packing or equivalent.

# Light source information

## Getting to know the light hour

When the projector is in operation, the duration (in hours) of light source usage is automatically calculated by the built-in timer. The method of calculating the equivalent light hour is as follows:

- Light Usage Time = (x+y+z+a) hours, if Time used in Normal mode = x hours Time used in ECO mode = y hours Time used in SmartEco mode = z hours Time used in Custom mode = a hours
- 2. Equivalent Light Hour =  $\alpha$  hours

$$\alpha = \frac{A'}{X} \times \chi + \frac{A'}{Y} \times y + \frac{A'}{Z} \times z + \frac{A'}{A} \times a$$
 , if

X= light source life spec of Normal mode

Y= light source spec of **ECO** mode

Z= light source spec of **SmartEco** mode

A= light source spec of **Custom** mode

A' is the longest light life spec among X, Y, Z, A.

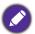

For time used in each light source mode shown in OSD menu:

- Time used is accumulated and rounded down to an integer in hours.
- When time used is less than 1 hour, it shows 0 hours.

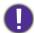

When you calculate **Equivalent Light Hours** manually, it will probably have deviation from the value shown in OSD menu since projector system calculates time used for each light source mode in "Minutes" then rounds down to an integer in hours shown in OSD.

To obtain the light source information:

Go to Advanced Menu - System > Light Source Information and press OK. The Light Source Information page appears.

You can also get the light hour information on the **Information** menu.

### Extending light source life

Setting the Light Source Mode

Go to Advanced Menu - Picture > Advanced Color Settings > Light Source Mode and press ◄/► to select a suitable light source power from among the provided modes.

Setting the projector in **ECO**, **SmartEco**, or **Custom** mode extends light life.

| Light Source<br>Mode | Descriptions                                                                                                    |
|----------------------|----------------------------------------------------------------------------------------------------|
| Normal               | Provides full light brightness.                                                                                   |
| ECO                  | Lowers brightness to extend the light life and decreases the fan noise.                                           |
| SmartEco             | Adjusts the light power automatically depending on the content brightness level while optimizing display quality. |
| Custom               | Adjusts the light power manually from 70% to 100% in 1% increments.                                               |

### Setting Auto Power Off

This function allows the projector to turn off automatically if no input signal is detected after a set period of time to prevent unnecessary waste of light source life.

To set Auto Power Off, go to Advanced Menu - System > Operation Settings > Power On/Off **Settings** > **Auto Power Off**, and press **◄/▶** to set a period of time.

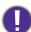

The light source (LED) can last around 20,000-30,000 hours and no need to be changed during the lifetime of the projector mostly. When it is needed, LED replacement is not user-serviceable. Please contact the service center for assistance.

### **Indicators**

| Indicator |               |          | Status & Description                                            |  |  |
|-----------|---------------|----------|-----------------------------------------------------------------|--|--|
| O POWER   | О ТЕМР        | O LIGHT  | Status & Description                                            |  |  |
|           |               |          | Power events                                                    |  |  |
|           | 0             | 0        | Stand-by mode                                                   |  |  |
| •         | 0             | 0        | Powering up                                                     |  |  |
|           | 0             | 0        | Normal operation                                                |  |  |
| •         | 0             | 0        | Normal power-down cooling                                       |  |  |
| •         | •             | •        | Download                                                        |  |  |
|           | 0             | 0        | Light source life exhausted                                     |  |  |
|           | 0             | 0        | Burn-in ON                                                      |  |  |
|           |               | 0        | Burn-in OFF                                                     |  |  |
|           |               |          | Light source events                                             |  |  |
| 0         | 0             |          | Light source error in normal operation                          |  |  |
| 0         | 0             | •        | Light source is not lit up                                      |  |  |
|           |               |          | Thermal events                                                  |  |  |
|           |               | 0        | Fan 1 error (the actual fan speed is outside the desired speed) |  |  |
|           | •             | 0        | Fan 2 error (the actual fan speed is outside the desired speed) |  |  |
|           |               | 0        | Fan 3 error (the actual fan speed is outside the desired speed) |  |  |
|           | •             | 0        | Fan 4 error (the actual fan speed is outside the desired speed) |  |  |
|           |               | 0        | Temperature 1 error (over limited temperature)                  |  |  |
|           |               |          |                                                                 |  |  |
|           | O: Off        | Orange   | On : Green On : Red On                                          |  |  |
|           | <u></u> . 011 | : Orange | Flashing 💮: Green Flashing 🛑: Red Flashing                      |  |  |

# Troubleshooting

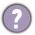

## The projector does not turn on.

| Cause                                                                 | Remedy                                                                                                    |
|-----------------------------------------------------------------------|----------------------------------------------------------------------------------------------------|
| There is no power from the power cord.                                | Plug the power cord into the AC power jack on the projector, and plug the power cord into the power outlet. If the power outlet has a switch, make sure that it is switched on. |
| Attempting to turn the projector on again during the cooling process. | Wait until the cooling down process has completed.                                                                                                    |

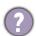

## No picture

| Cause                                                                | Remedy                                                                           |
|----------------------------------------------------------------------|----------------------------------------------------------------------------------|
| The video source is not turned on or connected correctly.            | Turn the video source on and check that the signal cable is connected correctly. |
| The projector is not correctly connected to the input signal device. | Check the connection.                                                            |
| The input signal has not been correctly selected.                    | Select the correct input signal with the (SOURCE) key.                           |

# ?

### Blurred image

| Cause                                                  | Remedy                                                                                         |
|--------------------------------------------------------|------------------------------------------------------------------------------------------------|
| The projection lens is not correctly focused.          | Adjust the focus of the lens using the focus ring.                                             |
| The projector and the screen are not aligned properly. | Adjust the projection angle and direction as well as the height of the projector if necessary. |

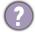

### Remote control does not work.

| Cause                                                              | Remedy                                            |
|--------------------------------------------------------------------|---------------------------------------------------|
| The batteries are out of power.                                    | Replace both of the batteries with new ones.      |
| There is an obstacle between the remote control and the projector. | Remove the obstacle.                              |
| You are too far away from the projector.                           | Stand within 8 meters (26 feet) of the projector. |

# **Specifications**

# **Projector specifications**

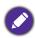

All specifications are subject to change without notice.

### Optical

Resolution

3840 x 2160

Display system

1-CHIP DMD

F = 1.8 to 2.25, f = 17.02 to 22.21 mm

Clear focus range

1.52 - 5.09 m @ Wide,

1.99 - 6.64 m @ Tele

Light source

4LED

#### **Electrical**

Power supply

AC100-240V, 4.3 A, 50-60 Hz (Automatic)

Power consumption

385 W (Max); < 0.5 W (Standby)

#### Mechanical

Weight

6.2 Kg <u>+</u> 100 g (13.67 <u>+</u> 0.22 lbs)

#### **Output terminals**

Speaker

5 watt x 1

Audio signal output

3.5 mm audio jack x 1

SPDIF x 1

HDMI-2 eARC

#### Input terminals

Digital

(External)

- HDMI-1 (2.0, HDCP 2.2)
- HDMI-2 (2.0, HDCP 2.2, CEC/ARC/eARC with multichannel audio output)

- Mini HDMI Male cable (2.0b, HDCP 2.2)

#### Control

12V DC x 1 (0.5 A power supply)

RS-232 serial control

9 pin x 1

IR receiver x 2

LAN RJ-45 LAN (10/100M) x 1

**USB** 

(External)

- USB 2.0 (5V 1.5A): USB reader/drive
- USB 2.0 (5V 2.5A): USB charging only for projector power on status, TI FW update (Internal)
- USB Micro B cable: for QS02 (Power supply, 5V/1.5A)

#### **Environmental Requirements**

Operating temperature

0°C-40°C at sea level (Normal mode > 35°C

@ Eco light source power)

Storage temperature

-20°C-60°C at sea level

Operating/Storage relative humidity

10%-90% (without condensation)

Operating altitude

0-1499 m at 0°C-35°C (Normal mode > 35°C

@ Eco light source power)

1500-3000 m at 0°C-30°C (Normal mode >

35°C @ Eco light source power)(with

High Altitude Mode on)

Storage altitude

30°C @ 0−12,200 m above sea level

#### Repairing

Please visit below website and choose your country to find your service contact window. http://www.benq.com/welcome

#### Transporting

Original packing or equivalent is recommended.

# Dimensions

420.5 mm (W) x 135.3 mm (H) x 312.1 mm (D)

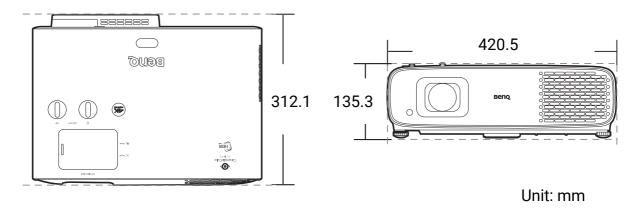

# Timing chart

# Supported timing for HDMI (HDCP) input

• PC timings

|                    |                                  | Defrech rote | H-frequency | Clock   | Sup                 | ported 3D for | nat             |
|--------------------|----------------------------------|--------------|-------------|---------|---------------------|---------------|-----------------|
| Resolution         | Mode                             | (Hz)         | (kHz)       | (MHz)   | Frame<br>Sequential | Top Bottom    | Side by<br>Side |
|                    | VGA_60                           | 59.940       | 31.469      | 25.175  |                     | V             | V               |
| 640 v 490          | VGA_72                           | 72.809       | 37.861      | 31.500  |                     |               |                 |
| 640 x 480          | VGA_75                           | 75.000       | 37.500      | 31.500  |                     |               |                 |
|                    | VGA_85                           | 85.008       | 43.269      | 36.000  |                     |               |                 |
| 720 x 400          | 720 x 400_70                     | 70.087       | 31.469      | 28.3221 |                     |               |                 |
|                    | SVGA_60                          | 60.317       | 37.879      | 40.000  |                     | V             | V               |
|                    | SVGA_72                          | 72.188       | 48.077      | 50.000  |                     |               |                 |
|                    | SVGA_75                          | 75.000       | 46.875      | 49.500  |                     |               |                 |
| 800 x 600          | SVGA_85                          | 85.061       | 53.674      | 56.250  |                     |               |                 |
|                    | SVGA_120<br>(Reduce<br>Blanking) | 119.854      | 77.425      | 83.000  |                     |               |                 |
|                    | XGA_60                           | 60.004       | 48.363      | 65.000  |                     | V             | V               |
|                    | XGA_70                           | 70.069       | 56.476      | 75.000  |                     |               |                 |
|                    | XGA_75                           | 75.029       | 60.023      | 78.750  |                     |               |                 |
| 1024 x 768         | XGA_85                           | 84.997       | 68.667      | 94.500  |                     |               |                 |
|                    | XGA_120<br>(Reduce<br>Blanking)  | 119.989      | 97.551      | 115.500 |                     |               |                 |
| 1152 x 864         | 1152 x 864 75                    | 75.00        | 67.500      | 108.000 |                     |               |                 |
| 1024 x 576         | BenQ Notebook<br>Timing          | 60.00        | 35.820      | 46.996  |                     |               |                 |
| 1024 x 600         | BenQ Notebook<br>Timing          | 64.995       | 41.467      | 51.419  |                     |               |                 |
| 1280 x 720         | 1280 x 720_60                    | 60           | 45.000      | 74.250  |                     | <b>A</b>      | <b>A</b>        |
| 1280 x 768         | 1280 x 768_60                    | 59.870       | 47.776      | 79.5    |                     | V             | V               |
|                    | WXGA_60                          | 59.810       | 49.702      | 83.500  |                     | V             | V               |
|                    | WXGA_75                          | 74.934       | 62.795      | 106.500 |                     |               |                 |
| 1280 x 800         | WXGA 85                          | 84.880       | 71.554      | 122.500 |                     |               |                 |
| 1200 X 000         | WXGA_120<br>(Reduce<br>Blanking) | 119.909      | 101.563     | 146.25  |                     |               |                 |
|                    | SXGA_60                          | 60.020       | 63.981      | 108.000 |                     | V             | V               |
| 1280 x 1024        | SXGA_75                          | 75.025       | 79.976      | 135.000 |                     |               |                 |
|                    | SXGA_85                          | 85.024       | 91.146      | 157.500 |                     |               |                 |
| 1200 × 000         | 1280 x 960_60                    | 60.000       | 60.000      | 108     |                     | V             | V               |
| 1280 x 960         | 1280 x 960_85                    | 85.002       | 85.938      | 148.500 |                     |               |                 |
| 1360 x 768         | 1360 x 768_60                    | 60.015       | 47.712      | 85.500  |                     | V             | V               |
| 1440 x 900         | WXGA+_60                         | 59.887       | 55.935      | 106.500 |                     | V             | V               |
| 1400 x 1050        | SXGA+_60                         | 59.978       | 65.317      | 121.750 |                     | V             | V               |
| 1600 x 1200        | UXGA                             | 60.000       | 75.000      | 162.000 |                     | V             |                 |
| 1680 x 1050        | 1680 x 1050_60                   | 59.954       | 65.290      | 146.250 |                     | V             | V               |
| 640 x 480@67Hz     | MAC13                            | 66.667       | 35.000      | 30.240  |                     |               |                 |
| 332 x 624@75Hz     | MAC16                            | 74.546       | 49.722      | 57.280  |                     |               |                 |
| 1024 x<br>768@75Hz | MAC19                            | 75.020       | 60.241      | 80.000  |                     |               |                 |
| 1152 x<br>870@75Hz | MAC21                            | 75.06        | 68.68       | 100.00  |                     |               |                 |

| 1920 x<br>1080@60Hz  | 1920 x 1080_60<br>(CEA-861)             | 60      | 67.5    | 148.5  | V | <b>A</b> | <b>A</b> |
|----------------------|-----------------------------------------|---------|---------|--------|---|----------|----------|
| 1920 x<br>1200@60Hz  | 1920 x 1200_60<br>(Reduce<br>Blanking)  | 59.95   | 74.038  | 154    |   |          |          |
| 1920 x<br>1080@120Hz | 1920 x 1080_120                         | 120.000 | 135.000 | 297    |   |          |          |
| 1920 x<br>1200@120Hz | 1920 x 1200_120<br>(Reduce<br>Blanking) | 119.909 | 152.404 | 317.00 |   |          |          |
| 1920 x<br>1080@240Hz | 1920 x 1080_240                         | 240.000 | 270.000 | 594    |   |          |          |
| 3840 x 2160          | 3840 x 2160_30<br>For 4K2K model        | 30      | 67.5    | 297    |   |          |          |
| 3840 x 2160          | 3840 x 2160_60<br>For 4K2K model        | 60      | 135     | 594    |   |          |          |
| ## 3840 x 2160       | 3840 x 2160_120<br>For 4K2K model       | 120     | 270     | 1188   |   |          |          |

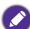

- ▲: Supports auto-detecting and manually setting 3D format.
- V: Supports manually setting 3D format.
- ##: Only the **HDMI 1** input port supports 2160/120P.
- The timings showing above may not be supported due to EDID file and VGA graphics card limitations. It is possible that some timings cannot be chosen.

### Video timings

| Horizontal Vertical Dot Clock |                  |                    | Supported 3D format |                    |                     |               |               |                 |
|-------------------------------|------------------|--------------------|---------------------|--------------------|---------------------|---------------|---------------|-----------------|
| Timing                        | Resolution       | frequency<br>(KHz) | frequency<br>(Hz)   | Frequency<br>(MHz) | Frame<br>Sequential | Frame Packing | Top<br>Bottom | Side by<br>Side |
| 480i                          | 720 (1440) x 480 | 15.73              | 59.94               | 27                 |                     |               |               |                 |
| 480p                          | 720 x 480        | 31.47              | 59.94               | 27                 |                     |               |               |                 |
| 576i                          | 720 (1440) x 576 | 15.63              | 50                  | 27                 |                     |               |               |                 |
| 576p                          | 720 x 576        | 31.25              | 50                  | 27                 |                     |               |               |                 |
| 720/50p                       | 1280 x 720       | 37.5               | 50                  | 74.25              |                     | <b>A</b>      | <b>A</b>      | <b>A</b>        |
| 720/60p                       | 1280 x 720       | 45.00              | 60                  | 74.25              | V                   | <b>A</b>      | <b>A</b>      | <b>A</b>        |
| 1080/24P                      | 1920 x 1080      | 27                 | 24                  | 74.25              |                     | <b>A</b>      | <b>A</b>      | <b>A</b> .      |
| 1080/25P                      | 1920 x 1080      | 28.13              | 25                  | 74.25              |                     |               |               |                 |
| 1080/30P                      | 1920 x 1080      | 33.75              | 30                  | 74.25              |                     |               |               |                 |
| 1080/50i                      | 1920 x 1080      | 28.13              | 50                  | 74.25              |                     |               |               | <b>A</b>        |
| 1080/60i                      | 1920 x 1080      | 33.75              | 60                  | 74.25              |                     |               |               | <b>A</b>        |
| 1080/50P                      | 1920 x 1080      | 56.25              | 50                  | 148.5              |                     |               | <b>A</b>      |                 |
| 1080/60P                      | 1920 x 1080      | 67.5               | 60                  | 148.5              | V                   |               | <b>A</b>      | <b>A</b> .      |
| 1080/120p                     | 1920 x 1080      | 135                | 120                 | 297                |                     |               |               |                 |
| 1080/240p                     | 1920 x 1080      | 270                | 240                 | 594                |                     |               |               |                 |
| 2160/24P                      | 3840 x 2160      | 54                 | 24                  | 297                |                     |               |               |                 |
| 2160/25P                      | 3840 x 2160      | 56.25              | 25                  | 297                |                     |               |               |                 |
| 2160/30P                      | 3840 x 2160      | 67.5               | 30                  | 297                |                     |               |               |                 |
| 2160/50P                      | 3840 x 2160      | 112.5              | 50                  | 594                |                     |               |               |                 |
| 2160/60P                      | 3840 x 2160      | 135                | 60                  | 594                |                     |               |               |                 |
| ## 2160/120P                  | 3840 x 2160      | 270                | 120                 | 1188               |                     |               |               |                 |

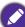

- ▲: Supports auto-detecting and manually setting 3D format.
- V: Supports manually setting 3D format.
- ##: Only the **HDMI 1** input port supports 2160/120P.
- The timings showing above may not be supported due to EDID file and VGA graphics card limitations. It is possible that some timings cannot be chosen.

## RS232 command

## RS232 pin assignment

| No. | Serial |  |  |  |
|-----|--------|--|--|--|
| 1   | NC     |  |  |  |
| 2   | RX     |  |  |  |
| 3   | TX     |  |  |  |
| 4   | NC     |  |  |  |
| 5   | GND    |  |  |  |

| No. | Serial |  |  |  |  |  |
|-----|--------|--|--|--|--|--|
| 6   | NC     |  |  |  |  |  |
| 7   | RTSZ   |  |  |  |  |  |
| 8   | CTSZ   |  |  |  |  |  |
| 9   | NC     |  |  |  |  |  |
|     |        |  |  |  |  |  |

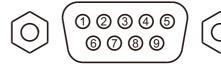

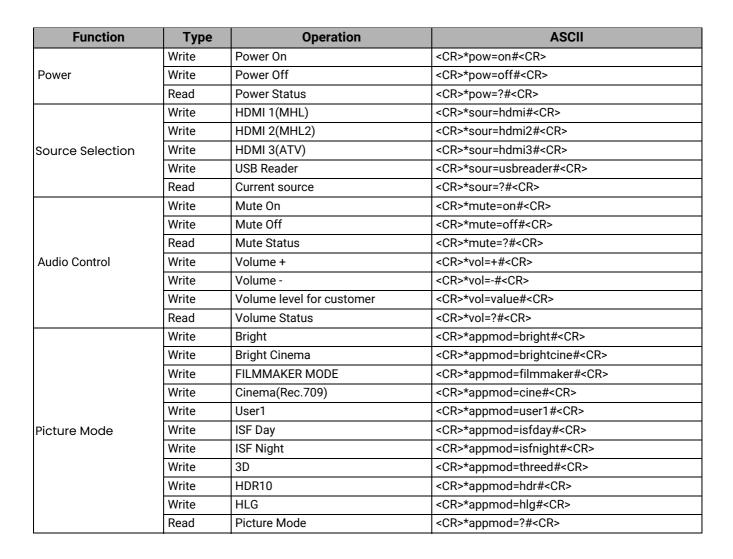

|                 | Write | Contrast +                     | <cr>*con=+#<cr></cr></cr>            |
|-----------------|-------|--------------------------------|--------------------------------------|
|                 | Write | Contrast -                     | <cr>*con=-#<cr></cr></cr>            |
|                 | Write | Set Contrast value             | <cr>*con=value#<cr></cr></cr>        |
|                 | Read  | Contrast value                 | <cr>*con=?#<cr></cr></cr>            |
|                 | Write | Brightness +                   | <cr>*bri=+#<cr></cr></cr>            |
|                 | Write | Brightness -                   | <cr>*bri=-#<cr></cr></cr>            |
|                 | Write | Set Brightness value           | <cr>*bri=value#<cr></cr></cr>        |
|                 | Read  | Brightness value               | <cr>*bri=?#<cr></cr></cr>            |
|                 | Write | Color +                        | <cr>*color=+#<cr></cr></cr>          |
|                 | Write | Color -                        | <cr>*color=-#<cr></cr></cr>          |
|                 | Write | Set Color value                | <cr>*color=value#<cr></cr></cr>      |
|                 | Read  | Color value                    | <cr>*color=?#<cr></cr></cr>          |
|                 | Write | Sharpness +                    | <cr>*sharp=+#<cr></cr></cr>          |
|                 | Write | Sharpness -                    | <cr>*sharp=-#<cr></cr></cr>          |
|                 | Write | Set Sharpness value            | <cr>*sharp=value#<cr></cr></cr>      |
|                 | Read  | Sharpness value                | <cr>*sharp=?#<cr></cr></cr>          |
|                 | Write | Flesh Tone +                   | <cr>*fleshtone=+#<cr></cr></cr>      |
|                 | Write | Flesh Tone -                   | <cr>*fleshtone=-#<cr></cr></cr>      |
| Picture Setting | Write | Set Flesh Tone value           | <cr>*fleshtone=value#<cr></cr></cr>  |
|                 | Read  | Flesh Tone value               | <cr>*fleshtone=?#<cr></cr></cr>      |
|                 | Write | Color Temperature-Warm         | <cr>*ct=warm#<cr></cr></cr>          |
|                 | Write | Color Temperature-Normal       | <cr>*ct=normal#<cr></cr></cr>        |
|                 | Write | Color Temperature-Cool         | <cr>*ct=cool#<cr></cr></cr>          |
|                 | Write | Color Temperature-lamp native  | <cr>*ct=native#<cr></cr></cr>        |
|                 | Read  | Color Temperature Status       | <cr>*ct=?#<cr></cr></cr>             |
|                 | Write | Aspect 4:3                     | <cr>*asp=4:3#<cr></cr></cr>          |
|                 | Write | Aspect 16:9                    | <cr>*asp=16:9#<cr></cr></cr>         |
|                 | Write | Aspect 2.4:1                   | <cr>*asp=2.4#<cr></cr></cr>          |
|                 | Write | Aspect Auto                    | <cr>*asp=AUTO#<cr></cr></cr>         |
|                 | Read  | Aspect Status                  | <cr>*asp=?#<cr></cr></cr>            |
|                 | Write | Vertical Keystone +            | <cr>*vkeystone=+#<cr></cr></cr>      |
|                 | Write | Vertical Keystone -            | <cr>*vkeystone=-#<cr></cr></cr>      |
|                 | Read  | Vertical Keystone value        | <cr>*vkeystone=?#<cr></cr></cr>      |
|                 | Write | Horizontal Keystone +          | <cr>*hkeystone=+#<cr></cr></cr>      |
|                 | Write | Horizontal Keystone -          | <cr>*hkeystone=-#<cr></cr></cr>      |
|                 | Read  | Horizontal Keystone value      | <cr>*hkeystone=?#<cr></cr></cr>      |
|                 | Write | Reset current picture settings | <cr>*rstcurpicsetting#<cr></cr></cr> |

|                    | Write | Projector Position-Front Table     | <cr>*pp=FT#<cr></cr></cr>               |  |
|--------------------|-------|------------------------------------|-----------------------------------------|--|
|                    | Write | Projector Position-Rear Table      | <cr>*pp=RE#<cr></cr></cr>               |  |
|                    | Write | Projector Position-Rear Ceiling    | <cr>*pp=RC#<cr></cr></cr>               |  |
|                    | Write | Projector Position-Front Ceiling   | <cr>*pp=FC#<cr></cr></cr>               |  |
|                    | Read  | Projector Position Status          | <cr>*pp=?#<cr></cr></cr>                |  |
|                    | Write | Quick auto search                  | <cr>*QAS=on#<cr></cr></cr>              |  |
|                    | Write | Quick auto search                  | <cr>*QAS=off#<cr></cr></cr>             |  |
|                    | Read  | Quick auto search status           | <cr>*QAS=?#<cr></cr></cr>               |  |
|                    | Write | Menu Position - Center             | <cr>*menuposition=center#<cr></cr></cr> |  |
| Operation Settings | Write | Menu Position - Top-Left           | <cr>*menuposition=tl#<cr></cr></cr>     |  |
| Operation Settings | Write | Menu Position - Top-Right          | <cr>*menuposition=tr#<cr></cr></cr>     |  |
|                    | Write | Menu Position - Bottom-Right       | <cr>*menuposition=br#<cr></cr></cr>     |  |
|                    | Write | Menu Position - Bottom-Left        | <cr>*menuposition=bl#<cr></cr></cr>     |  |
|                    | Read  | Menu Position Status               | <cr>*menuposition=?#<cr></cr></cr>      |  |
|                    | Write | Direct Power On-on                 | <cr>*directpower=on#<cr></cr></cr>      |  |
|                    | Write | Direct Power On-off                | <cr>*directpower=off#<cr></cr></cr>     |  |
|                    | Read  | Direct Power On-Status             | <cr>*directpower=?#<cr></cr></cr>       |  |
|                    | Write | Standby Settings-Network on        | <cr>*standbynet=on#<cr></cr></cr>       |  |
|                    | Write | Standby Settings-Network off       | <cr>*standbynet=off#<cr></cr></cr>      |  |
|                    | Read  | Standby Settings-Network Status    | <cr>*standbynet=?#<cr></cr></cr>        |  |
|                    | Write | 9600                               | <cr>*baud=9600#<cr></cr></cr>           |  |
|                    | Write | 14400                              | <cr>*baud=14400#<cr></cr></cr>          |  |
|                    | Write | 19200                              | <cr>*baud=19200#<cr></cr></cr>          |  |
| Baud Rate          | Write | 38400                              | <cr>*baud=38400#<cr></cr></cr>          |  |
|                    | Write | 57600                              | <cr>*baud=57600#<cr></cr></cr>          |  |
|                    | Write | 115200                             | <cr>*baud=115200#<cr></cr></cr>         |  |
|                    | Read  | Current Baud Rate                  | <cr>*baud=?#<cr></cr></cr>              |  |
|                    | Read  | Lamp                               | <cr>*Itim=?#<cr></cr></cr>              |  |
|                    | Write | Normal mode                        | <cr>*lampm=lnor#<cr></cr></cr>          |  |
|                    | Write | Eco mode                           | <cr>*lampm=eco#<cr></cr></cr>           |  |
| Lamp Control       | Write | SmartEco mode                      | <cr>*lampm=seco#<cr></cr></cr>          |  |
| Lamp Control       | Write | Custom mode                        | <cr>*lampm=custom#<cr></cr></cr>        |  |
|                    | Write | Light level for custom mode        | <cr>*lampcustom=value#<cr></cr></cr>    |  |
|                    | Read  | Light level status for custom mode | <cr>*lampcustom=?#<cr></cr></cr>        |  |
|                    | Read  | Lamp Mode Status                   | <cr>*lampm=?#<cr></cr></cr>             |  |
| ·                  |       | •                                  |                                         |  |

|               | Read  | Model Name                  | <cr>*modelname=?#<cr></cr></cr>       |
|---------------|-------|-----------------------------|---------------------------------------|
|               | Read  | System F/W Version          | <cr>*sysfwversion=?#<cr></cr></cr>    |
|               | Read  | Scaler F/W Version          | <cr>*scalerfwversion=?#<cr></cr></cr> |
|               | Read  | Format F/W version          | <cr>*formatfwversion=?#<cr></cr></cr> |
|               | Read  | Lan F/W Version             | <cr>*lanfwversion=?#<cr></cr></cr>    |
|               | Read  | MCU F/W Version             | <cr>*mcufwversion=?#<cr></cr></cr>    |
|               | Write | Blank On                    | <cr>*blank=on#<cr></cr></cr>          |
|               | Write | Blank Off                   | <cr>*blank=off#<cr></cr></cr>         |
|               | Read  | Blank Status                | <cr>*blank=?#<cr></cr></cr>           |
|               | Write | Menu On                     | <cr>*menu=on#<cr></cr></cr>           |
|               | Write | Menu Off                    | <cr>*menu=off#<cr></cr></cr>          |
|               | Read  | Menu Status                 | <cr>*menu=?#<cr></cr></cr>            |
|               | Write | Up                          | <cr>*up#<cr></cr></cr>                |
|               | Write | Down                        | <cr>*down#<cr></cr></cr>              |
|               | Write | Right                       | <cr>*right#<cr></cr></cr>             |
|               | Write | Left                        | <cr>*left#<cr></cr></cr>              |
|               | Write | Enter                       | <cr>*enter#<cr></cr></cr>             |
|               | Write | Back                        | <cr>*back#<cr></cr></cr>              |
| Miscellaneous | Write | Source Menu On              | <cr>*sourmenu=on#<cr></cr></cr>       |
|               | Write | Source Menu Off             | <cr>*sourmenu=off#<cr></cr></cr>      |
|               | Read  | Source Menu Status          | <cr>*sourmenu=?#<cr></cr></cr>        |
|               | Write | 3D Sync Off                 | <cr>*3d=off#<cr></cr></cr>            |
|               | Write | 3D Auto                     | <cr>*3d=auto#<cr></cr></cr>           |
|               | Write | 3D Sync Top Bottom          | <cr>*3d=tb#<cr></cr></cr>             |
|               | Write | 3D Sync Frame Sequential    | <cr>*3d=fs#<cr></cr></cr>             |
|               | Write | 3D Frame packing            | <cr>*3d=fp#<cr></cr></cr>             |
|               | Write | 3D Side by side             | <cr>*3d=sbs#<cr></cr></cr>            |
|               | Write | 3D inverter disable         | <cr>*3d=da#<cr></cr></cr>             |
|               | Write | 3D inverter                 | <cr>*3d=iv#<cr></cr></cr>             |
|               | Read  | 3D Sync Status              | <cr>*3d=?#<cr></cr></cr>              |
|               | Write | AMX Device Discovery-on     | <cr>*amxdd=on#<cr></cr></cr>          |
|               | Write | AMX Device Discovery-off    | <cr>*amxdd=off#<cr></cr></cr>         |
|               | Read  | AMX Device Discovery Status | <cr>*amxdd=?#<cr></cr></cr>           |
|               | Read  | Mac Address                 | <cr>*macaddr=?#<cr></cr></cr>         |
|               | Write | High Altitude mode on       | <cr>*Highaltitude=on#<cr></cr></cr>   |
|               | Write | High Altitude mode off      | <cr>*Highaltitude=off#<cr></cr></cr>  |
|               | Read  | High Altitude mode status   | <cr>*Highaltitude=?#<cr></cr></cr>    |

|                               | Write | Tint +                               | <cr>*tint=+#<cr></cr></cr>            |
|-------------------------------|-------|--------------------------------------|---------------------------------------|
| Color Calibration             | Write | Tint -                               | <cr>*tint=-#<cr></cr></cr>            |
|                               | Write | Set Tint value                       | <cr>*tint=value#<cr></cr></cr>        |
|                               | Read  | Get Tint value                       | <cr>*tint=?#<cr></cr></cr>            |
|                               | Write | Set BenQ gamma value                 | <cr>*gamma=value#<cr></cr></cr>       |
|                               | Read  | Gamma value status                   | <cr>*gamma=?#<cr></cr></cr>           |
|                               | Write | Set HDR Brightness value             | <cr>*hdrbri=value#<cr></cr></cr>      |
|                               | Read  | Get HDR Brightness value             | <cr>*hdibri=?#<cr></cr></cr>          |
|                               | Write | Red Gain +                           | <cr>*RGain=+#<cr></cr></cr>           |
|                               | Write | Red Gain -                           | <cr>*RGain=-#<cr></cr></cr>           |
|                               | Write | Set Red Gain value                   | <cr>*RGain=value#<cr></cr></cr>       |
|                               | Read  | Get Red Gain value                   | <cr>*RGain=?#<cr></cr></cr>           |
|                               | Write | Green Gain +                         | <cr>*GGain=+#<cr></cr></cr>           |
|                               | Write | Green Gain -                         | <cr>*GGain=-#<cr></cr></cr>           |
|                               | Write | Set Green Gain value                 | <cr>*GGain=value#<cr></cr></cr>       |
|                               | Read  | Get Green Gain value                 | <cr>*GGain=?#<cr></cr></cr>           |
|                               | Write | Blue Gain +                          | <cr>*BGain=+#<cr></cr></cr>           |
|                               | Write | Blue Gain -                          | <cr>*BGain=-#<cr></cr></cr>           |
|                               | Write | Set Blue Gain value                  | <cr>*BGain=value#<cr></cr></cr>       |
|                               | Read  | Get Blue Gain value                  | <cr>*BGain=?#<cr></cr></cr>           |
| (Only for service)            | Write | Red Offset +                         | <cr>*ROffset=+#<cr></cr></cr>         |
|                               | Write | Red Offset -                         | <cr>*ROffset=-#<cr></cr></cr>         |
|                               | Write | Set Red Offset value                 | <cr>*ROffset=value#<cr></cr></cr>     |
|                               | Read  | Get Red Offset value                 | <cr>*ROffset=?#<cr></cr></cr>         |
|                               | Write | Green Offset +                       | <cr>*GOffset=+#<cr></cr></cr>         |
|                               | Write | Green Offset -                       | <cr>*GOffset=-#<cr></cr></cr>         |
|                               | Write | Set Green Offset value               | <cr>*GOffset=value#<cr></cr></cr>     |
|                               | Read  | Get Green Offset value               | <cr>*GOffset=?#<cr></cr></cr>         |
|                               | Write | Blue Offset +                        | <cr>*BOffset=+#<cr></cr></cr>         |
|                               | Write | Blue Offset -                        | <cr>*BOffset=-#<cr></cr></cr>         |
|                               | Write | Set Blue Offset value                | <cr>*BOffset=value#<cr></cr></cr>     |
|                               | Read  | Get Blue Offset value                | <cr>*BOffset=?#<cr></cr></cr>         |
|                               | Write | Primary Color                        | <cr>*primcr=value#<cr></cr></cr>      |
|                               | Read  | Primary Color Status                 | <cr>*primcr=?#<cr></cr></cr>          |
|                               | Write | Set Hue value                        | <cr>*hue=value#<cr></cr></cr>         |
|                               | Read  | Get Hue value                        | <cr>*hue=?#<cr></cr></cr>             |
|                               | Write | Set Saturation value                 | <cr>*saturation =value#<cr></cr></cr> |
|                               | Read  | Get Saturation value                 | <cr>*saturation =?#<cr></cr></cr>     |
|                               | Write | Set Gain value                       | <cr>*gain=value#<cr></cr></cr>        |
|                               | Read  | Get Gain value                       | <cr>*gain=?#<cr></cr></cr>            |
| Service<br>(Only for service) | Write | Service mode enable for error report | <cr>*error=enable#<cr></cr></cr>      |
|                               | Read  | Error code report                    | <cr>*error=report#<cr></cr></cr>      |
|                               | Read  | FAN 1 speed                          | <cr>*fan1=?#<cr></cr></cr>            |
|                               | Read  | FAN 2 speed                          | <cr>*fan2=?#<cr></cr></cr>            |
|                               | Read  | FAN 3 speed                          | <cr>*fan3=?#<cr></cr></cr>            |
|                               | Read  | Temperature 1                        | <cr>*tmp1=?#<cr></cr></cr>            |
|                               | Read  | LED indicator                        | <cr>*led=?#<cr></cr></cr>             |